# **MultiHarp**

Multichannel Time–Correlated Single Photon Counting Systems and High-Speed Time Taggers

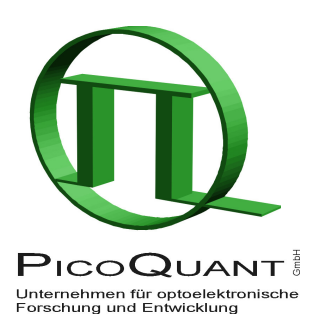

# MHLib – Programming Library for Custom Software Development under Linux

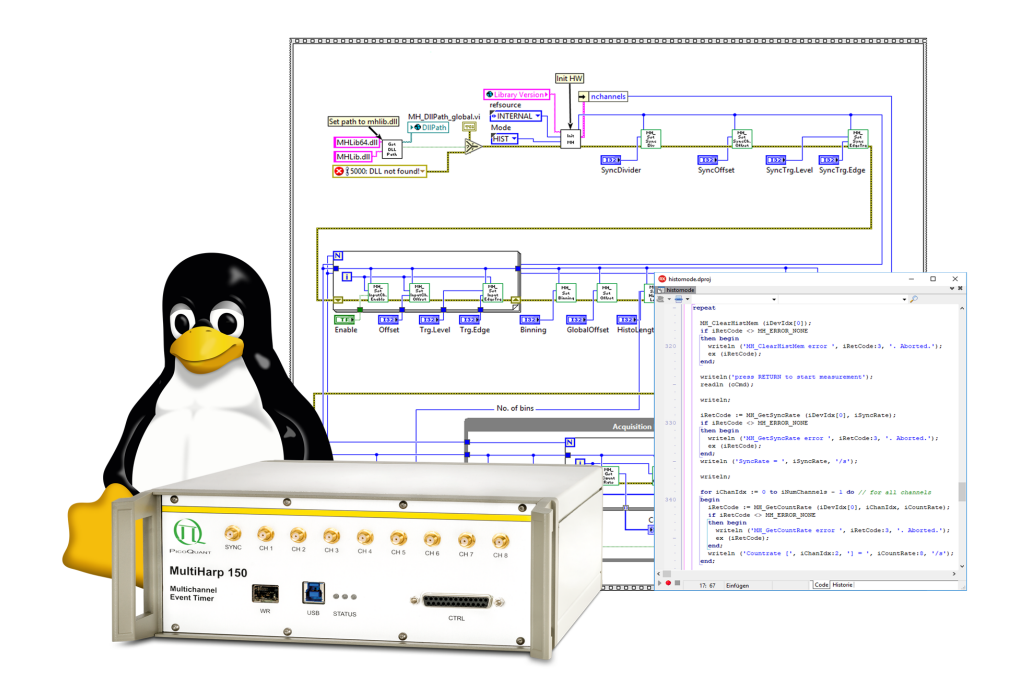

User's Manual

Version 3.1.0.0

### **Table of Contents**

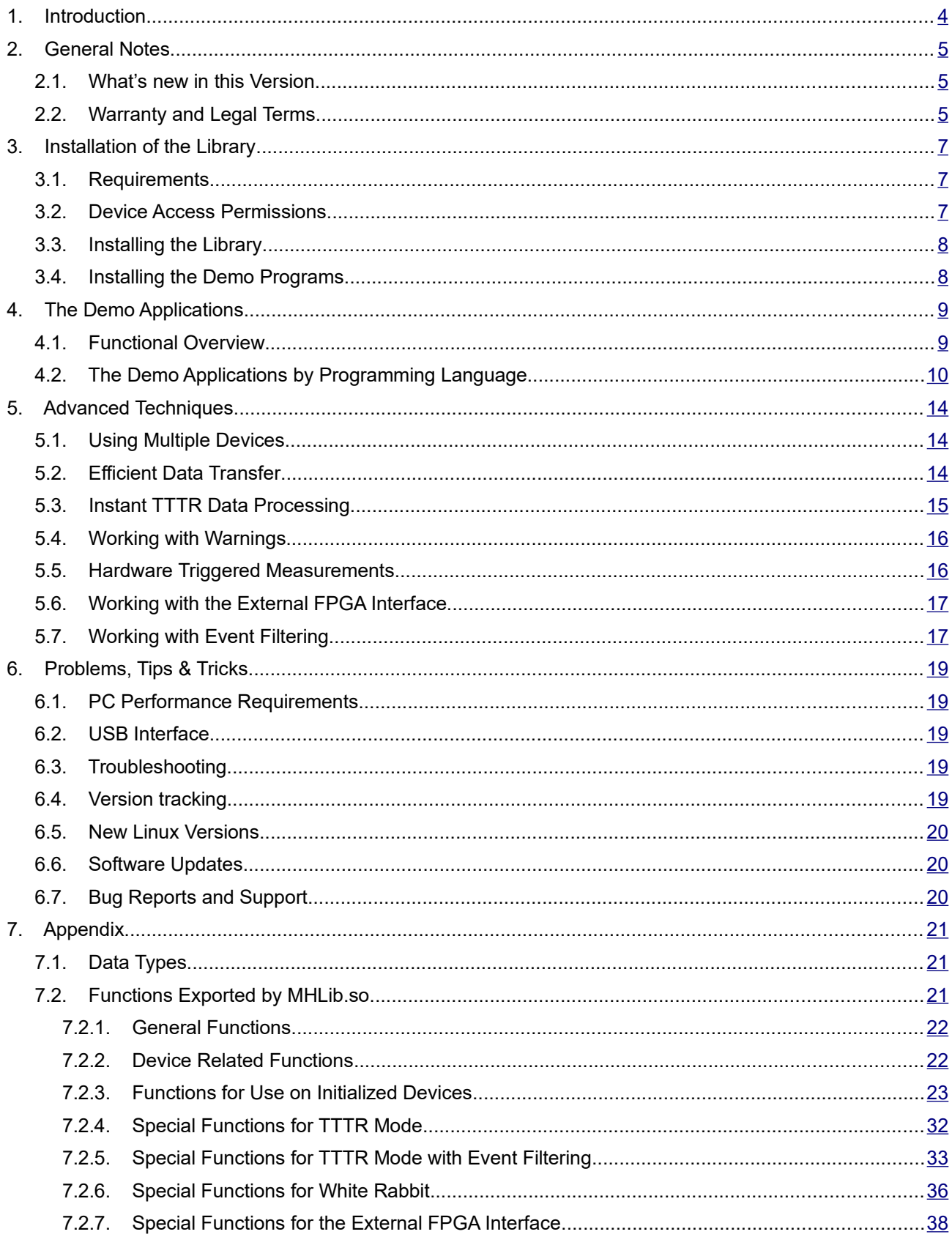

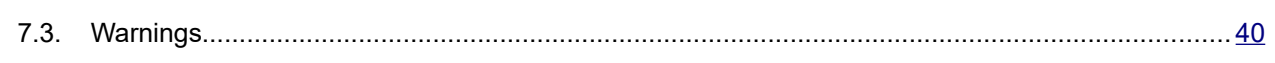

### <span id="page-3-0"></span>**1. Introduction**

The MultiHarp is a cutting edge Time-Correlated Single Photon Counting (TCSPC) system with USB 3.0 interface. Its new integrated design provides a flexible number of high performance input channels at reasonable cost and enables innovative measurement approaches. The timing circuits allow high measurement rates up to 78 million counts per second (Mcps) with an excellent time resolution and a world record dead-time of only 650 ps. Timing resolution (depending on the chosen model) can be down to 5 ps. The USB interface provides very high throughput as well as 'plug and play' installation. The input triggers are adjustable for a wide range of input signals providing programmable level triggers for both negative and positive going signals. These specifications qualify the MultiHarp for use with most common single photon detectors such as Single Photon Avalanche Diodes (SPADs) and Photomultiplier Tube (PMT) modules as well as superconducting nanowire detectors (via preamplifier). Depending on detector and excitation source the width of the overall Instrument Response Function (IRF) can be as small as 90 ps FWHM. The MultiHarp can be purchased in different versions with up to 64 timing inputs an one synchronization (sync) input. The use of these inputs is very flexible. In fluorescence lifetime applications the sync channel is typically used as a synchronization input from a laser. The other inputs are then used for photon detectors. In coincidence correlation applications all inputs can be used for photon detectors.

The MultiHarp can operate in various modes to adapt to different measurement needs. The standard histogram mode performs real–time histogramming in device memory. Two different Time–Tagged–Time–Resolved (TTTR) modes allow recording each photon event on separate, independent channels, thereby providing unlimited flexibility in off–line data analysis such as burst detection and time–gated or lifetime weighted Fluorescence Correlation Spectroscopy (FCS) as well as picosecond coincidence correlation, using the individual photon arrival times. The MultiHarp is furthermore supported by a variety of accessories such as pre– amplifiers, signal adaptors and detector assemblies from PicoQuant. A significant novel feature of the Multi-Harp is support for White Rabbit, allowing time transfer and synchronization with sub-s accuracy over long distances (see [https://en.wikipedia.org/wiki/The\\_White\\_Rabbit\\_Project](https://en.wikipedia.org/wiki/The_White_Rabbit_Project)).

For more information on the MultiHarp hardware and software please consult the MultiHarp manual. For details on the method of Time–Correlated Single Photon Counting, please refer to our TechNote on TCSPC.

The MultiHarp standard software provides functions such as the setting of measurement parameters, display of results, loading and saving of measurement parameters and histogram curves. Important measurement characteristics such as count rate, count maximum and position, histogram width (FWHM) are displayed continuously. While these features will meet many of the routine requirements, advanced users may want to include the MultiHarp's functionality in their own automated measurement systems with their own software. In particular where the measurement must be interlinked or synchronized with other processes or instruments this approach may be of interest. For this purpose a programming library is provided as a Dynamic Link Library (DLL) for Windows (see separate manual) and as a dynamic link library for Linux described here.

The library supports custom programming in all major programming languages, notably C / C++, C#, Pascal, Python, LabVIEW and MATLAB. This manual describes the installation and use of the MultiHarp programming library and explains the associated demo programs. Please read both this library manual and the Multi-Harp manual before beginning your own software development with the library. The MultiHarp is a sophisticated real–time measurement system. In order to work with the system using the library, sound knowledge in your chosen programming language is required.

### <span id="page-4-2"></span>**2. General Notes**

This version of the MultiHarp programming library for Linux is suitable for the "x86-64" processor architecture only. We dropped support for 32-bit systems due to the fact that hardly any Linux distribution still offers it.

The library has been tested with gcc 7.5.0 and 9.4.0, Mono 5.14.0 and 6.8.0, Python 3.8.10 and 3.9.5, as well as with Lazarus 1.8.2. and 2.0.8 (FreePascal 3.0.0 and 3.0.4). The demos for LabVIEW and Matlab have only been tested under Windows using LabVIEW 2020 and MATLAB R2019a, due to our lack of the Linux versions. If you happen to test with Linux versions please let us know the results.

This manual assumes that you have read the MultiHarp manual. References to it will be made where necessary. It is also assumed that you have solid experience with the chosen programming language. Our support will not teach programming fundamentals.

Note that despite of our efforts to keep changes minimal, data structures, program flow and function calls may still change in future versions without advance notice. Users must maintain appropriate version checking in order to avoid incompatibilities. There is a function call that you can use to retrieve the version number (see section [7.2\)](#page-20-0). Note that this call returns only the major two digits of the version (e.g. presently 3.1). The library actually has two further sub–version digits, so that the complete version number has four digits (e.g. presently 3.1.0.0). These sub–digits help to identify intermediate versions that may have been released for minor updates or bug fixes. The interface of releases with identical major version will remain the same. The minor version is typically incremented when there are new features or functions added without breaking compatibilty in regard to the original interface of the corresponding major release. The rightmost digit of the complete version number usually increments to indicate bugfix releases of otherwise identical interface and functionality.

### <span id="page-4-1"></span>**2.1. What's new in this Version**

The new version 3.1.0.0 of the library now supports event filtering in hardware (see section [5.7](#page-16-0)). This helps to reduce USB bus load in TTTR mode by eliminating photon events that carry no information of interest as typically found in many coincidence correlation experiments. The new version now also supports compression of overflow records in TTTR mode and enables a mild compression by default. This helps to reduce file size in cases (or periods) where photon rates are very low and the data stream would consist only of overflow re-cords (see MH\_SetOflCompression in section [7.2.4](#page-31-0)). The new version furthermore provides a new func-tion MH SetSyncChannelEnable in analogy to MH SetInputChannelEnable (see section [7.2.3\)](#page-22-0). Another new feature is the possibilty of controlling the duration of meaurements purely by software and thereby overcoming the limit of 100 hours imposed by the hardware CTC (see MH\_SetMeasControl in section [7.2.3\)](#page-22-0). Apart from these new features the API as found in v. 3.0.0.0 remains unchanged. Users upgrading existing code to use the new library will typically only need to change the part of their code where the version number is checked.

Should you still be using a version older than 3.0.0.0 an upgrade is strongly recommended as in earlier versions the call of some White Rabbit functions might damage the content of the device EEPROM. Version 3.0.0.0 and higher also fixes an issue of MH\_ReadFifo taking very long to return.

The new version 3.1.0.0 of the library also comes with an extended set of programming demos, most importantly with advanced demos showing how to process TTTR data on the fly (see sections [4](#page-8-1) and [5.3\)](#page-14-0).

### <span id="page-4-0"></span>**2.2. Warranty and Legal Terms**

#### **Disclaimer**

PicoQuant GmbH disclaims all warranties with regard to the supplied software and documentation including all implied warranties of merchantability and fitness for a particular purpose. In no case shall PicoQuant GmbH be liable for any direct, indirect or consequential damages or any material or immaterial damages whatsoever resulting from loss of data, time or profits; arising from use, inability to use, or performance of this software and associated documentation.

#### **License and Copyright Notice**

With the MultiHarp hardware product you have purchased a license to use the MultiHarp software. You have not purchased any other rights to the software itself. The software is protected by copyright and intellectual property laws. You may not distribute the software to third parties or reverse engineer, decompile or disassemble the software or part thereof. You may use and modify demo code to create your own software. Original or modified demo code may be re–distributed, provided that the original disclaimer and copyright notes are not removed from it. Copyright of this manual and on–line documentation belongs to PicoQuant GmbH. No parts of it may be reproduced, translated or transferred to third parties without written permission of PicoQuant GmbH.

Products and corporate names appearing in this manual may or may not be registered trademarks or subject to copyrights of their respective owners. PicoQuant GmbH claims no rights to any such trademarks. They are used here only for identification or explanation and to the owner's benefit, without intent to infringe.

#### **Acknowledgements**

The MultiHarp hardware in its current version as of March 2022 uses the White Rabbit PTP core v. 4.0 [\(https://www.ohwr.org/projects/wr-cores/wiki/wrpc-release-v40](https://www.ohwr.org/projects/wr-cores/wiki/wrpc-release-v40)) licensed under the CERN Open Hardware Licence v1.1 and its embedded WRPC software (https://www.ohwr.org/projects/wrpc-sw/wikis/home) licensed under GPL Version 2, June 1991. The WRPC software was minimally modified and in order to meet the licensing terms the modified WRPC source code is provided as part of the MultiHarp software distribution media.

The MultiHarp programming library for Linux uses Libusb to access the MultiHarp USB devices. Libusb is licensed under the LGPL which allows a fairly free use even in commercial projects. For details and precise terms please see http://libusb.info. In order to meet the license requirements a copy of the LGPL as appliccable to Libusb is provided as part of the distribution archive. The LGPL does not apply to the MultiHarp programming library as a whole.

For this version of the library we also gratefully acknowledge the use of GNU/Linux as a development platform, as well as using the Tux logo (thanks to Larry Ewing, lewing@isc.tamu.edu and The GIMP) on the title page of this manual.

### <span id="page-6-2"></span>**3. Installation of the Library**

### <span id="page-6-1"></span>**3.1. Requirements**

Supported hardware is at this time solely the "x86-64" CPU platform as found in the majority of recent PCs. Support for 32-bit platforms has been dropped, for the simple reason that all major Linux distributions are no longer supporting it. Required is a PC with USB 3.0, at least two CPU cores, 2 GHz CPU clock and 4 GB of memory. For optimal TTTR mode throughput to disk a fast solid state disk is recommended.

The library is designed to run on Linux kernel versions 3.0 or higher. It has been tested with the following dis tributions:

Linux Mint 19.3 (kernel 5.3.0) Linux Mint 20.2 (kernel 5.4.0) Ubuntu 20.04 (kernel 5.13.0)

Using the library requires libusb (https://libusb.info/). The formally required version is 1.0 or higher, tested versions were 1.0.20, 1.0.21 and 1.0.23. Libusb is typically installed by default on all major Linux distributions.

It is recommended to start your work by using the standard interactive MultiHarp data acquisition software under Windows. This will give you a better understanding of the instrument's operation before attempting your own programming efforts. It also ensures that your optical/electrical setup is working.

### <span id="page-6-0"></span>**3.2. Device Access Permissions**

For device access through libusb, your kernel needs support for the USB filesystem (usbfs) and that filesystem must be mounted. This is done automatically, if /etc/fstab contains a line like this: usbfs /proc/bus/usb usbfs defaults 0 0

This should routinely be the case if you installed any of the tested distributions. The permissions for the device files used by libusb must be adjusted for user access. Otherwise only root can use the device(s). The device files are located in /proc/bus/usb/. Any manual change would not be permanent, however. The permissions will be reset after reboot or replugging the device. A much more elegant way of finding the right files and setting the suitable permissions is by means of hotplugging scripts or udev. Which mechanism you can use depends on the Linux distribution you have. Most of the recent distributions use udev.

For automated setting of the device file permissions with udev you have to add an entry to the set of rules files that are contained in /etc/udev/rules.d. Udev processes these files in alphabetical order. The default file is usually called 50-udev.rules. Don't change this file as it could be overwritten when you upgrade udev. Instead, put your custom rule for the MultiHarp in a separate file. The typical content of this file should be:

ATTR{idVendor}=="0d0e", ATTR{idProduct}=="0013", MODE="666"

A suitable rules file MultiHarp.rules is provided in the folder udev on the distribution media. You can simply copy it to the  $/$ etc/udev/rules.d folder. The install script in the same distribution media folder does just this. Note that this requires root permissions. Note also that the name of the rules file is important. Each time a device is detected by the udev system, the files are read in alphabetical order, line by line, until a match is found. Note that different distributions may use different rule file names for various categories. For instance, Ubuntu organizes the rules into further files: 20-names.rules, 40-permissions.rules, and 60-symlinks.rules. In other distributions they are not separated by those categories, as you can see by studying 50-udev. rules. Instead of editing the existing files, it is therefore usually recommended to put all of your modifications in a separate file like 10-udev. rules or 10-local.rules. The low number at the beginning of the file name ensures it will be processed before the default file. However, later rules that are more general (applying to a whole class of devices) may later override the desired access rights. This is the case for USB devices handled through Libusb. It is therefore important that you use a rules file for the MultiHarp that gets evaluated after the general case. The default naming MultiHarp.rules most likely ensures this but if you see access problems you may want to check.

Note that the presence of the rules file may not be sufficient to instantly access your device. It may be sufficient to re-plug the devices but it may also be necessary to instruct udev to reload the rules. Note that there are different udev implementations with different command sets. On some distributions you must reboot to activate changes, on others you can reload rule changes and restart udev with these commands:

# udevcontrol reload\_rules # udevstart

### <span id="page-7-1"></span>**3.3. Installing the Library**

The library package is distributed as a gzipped tar file. The shared library as such is provided as a binary file. By default it resides under /usr/local/lib/mh150 or under /usr/local/lib64/mh150 (dependent on the Linux distribution). This is not a strict requirement but it is where the demo programs will look for the library files and therefore it is recommended to use this location. Please do not be confused by mh150 in the path name when your device is actually a MultiHarp 160. The library as of v3.0 and later supports all MultiHarp devices. The historic path name was only maintained for compatibility with older software installations.

The shell script install in the library distribution directory does the directory creation and installation in one step. As root, just run it at the command prompt from within the  $\frac{1 \text{th} \cdot \text{in} \cdot \text{in}}{1 \text{th}}$  also takes care of the peculiarities of some programming tools that expect library names to begin with lib and the case of some Linux distributions where the x64 library paths use  $usr/lib/$  instead of usr/lib64. This is done by creating a symbolic link rather than copying the library to different places. Note that the related conventions seem to vary: e.g. on Ubuntu 20.04 the library was not found by mono and it was necessary to use usr/lib/ despite the existence of usr/lib64.

After installation the library is ready to use and can be tested with the demos provided. On some distributions you may still need to adjust the library path and/or access permissions. If you want to install the library in a different place and/or if you want to simplify access to the library you can add the chosen path to /etc/ld.so.conf and/or to the path list in the environment variable LD\_LIBRARY\_PATH. This also circumvents the issue of varying default locations mentioned above.

Note for SELinux: If upon linking with mhlib.so you get an error *"cannot restore segment prot after reloc"* you need to adjust the security settings for  $mhlib.s.$  As root you need to run e.g. :

chcon -t texrel shlib t /usr/local/lib/mh150/mhlib.so

### <span id="page-7-0"></span>**3.4. Installing the Demo Programs**

The demos can be installed by simply copying the entire directory demos from the tar archve to a disk location of your choice. This need not be under the root account but you need to ensure proper file access permissions. While the gcc compiler for the C demos is part of all linux distributions, you will typically need to obtain and install Mono, Lazarus, Matlab or LabVIEW for Linux separately if you wish to use these programming environments.

### <span id="page-8-1"></span>**4. The Demo Applications**

### <span id="page-8-0"></span>**4.1. Functional Overview**

Please note that all demo code provided is correct to the best of our knowledge. However, we must disclaim all warranties as to fitness for a particular purpose of this code. It is provided 'as is' for no more than explanatory purposes and a starting point for your own work.

The demos are kept as simple as possible to maintain focus on the key issues of accessing the library. This is why most of the demos have a minimalistic user interface and / or must be run from the command line. For the same reason, the measurement parameters are mostly hard–coded and thereby fixed at compile time. It is therefore necessary to change the source code and re–compile the demos in order to run them in a way that is matched to your individual measurement setup. Running them unmodified will probably result in useless data (or none at all) because of inappropriate sync divider, resolution, input level settings, etc. In order to understand these settings it is strongly recommended that you read the MultiHarp manual and try them out using the regular MultiHarp software for Windows.

For the reason of simplicity, most of the demos will always only use the first MultiHarp device they find, although the library can support multiple devices. In selected programming languages (C, C#) there is an advanced demo showing how to use multiple devices in TTTR mode. If you wish to use some other demo with more than one MultiHarp you need to modify the code accordingly. See section [5.1](#page-13-1) on this topic.

None of the demos currently show how to use White Rabbit. Nevertheless it should be possible to get an understanding on how this is done by looking at the White Rabbit Dialog in the regular MultiHarp software for Windows, which uses the same basic library routines as documented in section [Fehler: Verweis nicht gefun](#page-8-2)[den](#page-8-2). Please contact PicoQuant if you need further help using White Rabbit.

<span id="page-8-2"></span>There are demos for C / C++, C#, Pascal, Python, LabVIEW and MATLAB. For each of these programming languages / systems there are different demo versions for various measurement modes:

#### **Histogramming Mode Demos**

These demos show how to use the standard measurement mode for on–board histogramming. These are the simplest demos and the best starting point for your own experiments. In case of LabVIEW there are a simple and an advanced demo, the latter being more sophisticated and allowing interactive input of most parameters on the fly. In some programming languages (C, C#) there are also advanced demos to show hardware triggered measurements.

#### **TTTR Mode Demos**

These demos show how to use TTTR mode, i.e. recording individual photon events instead of forming histograms on board. This permits sophisticated data analysis methods, such as single molecule burst detection, the combination of fluorescence lifetime measurement with FCS and picosecond coincidence correlation or even Fluorescence Lifetime Imaging (FLIM).

The MultiHarp actually supports two different Time–Tagging modes, T2 and T3 mode. When referring to both modes together we use the general term TTTR here. For details on the two modes, please refer to your Multi-Harp manual. In TTTR mode it is also possible to record external TTL signal transitions as markers in the TTTR data stream (see the MultiHarp manual) which is typically used e.g., for FLIM.

Because TTTR mode requires real–time processing and / or real–time storing of data, the TTTR demos are more demanding both in programming skills and computer performance. Also consider the speed performance of your programming language. Interpreted Python and Matlab, for example, are very slow. For more information on TTTR mode consult the corresponding section in your MultiHarp manual.

Note that you must not call any of the MH  $\text{Setxxx}$  routines while a TTTR measurement is running. The result would potentially be loss of events in the TTTR data stream. Changing settings during a measurement makes no sense anyway, since it would introduce inconsistency in the collected data.

Details on how to interpret and process the TTTR records can be studied in the advanced LabVIEW demos and in the advanced demo tttrmode instant processing (C, Python, Delphi, C#). You may also consult the file demo code installed together with the regular MultiHarp software.

### <span id="page-9-0"></span>**4.2. The Demo Applications by Programming Language**

As outlined above, there are demos for C / C++, C#, Pascal, Python, LabVIEW and MATLAB. For each of these programming languages there are different demo versions for the measurement modes listed in the previous section. They are not 100% identical. For some programming languages (C, Python, Delphi, C#, LabVIEW) there are also some advanced demos, typically residing in a subfolder advanced. In this context see section [5](#page-13-2) on advanced techniques.

This manual explains the special aspects of using the MultiHarp programming library, it does NOT teach you how to program in the chosen programming language. We strongly recommend that you do not choose to develop a software project with the MultiHarp library as your first attempt at programming. You will also need some knowledge about shared library concepts and related Linux conventions. The ultimate reference for details about how to use the library is in any case the source code of the demos and the header files of the library (mhlib.h and mhdefin.h).

Be warned that wrong parameters and / or variables, invalid pointers and buffer sizes, inappropriate calling sequences etc. may crash your application and / or your complete computer. The latter is quite unlikely but it makes sense to play safe. Make sure to backup your data and / or perform your development work on a dedicated machine that does not contain valuable data. Note that the library is not re–entrant w.r.t. an individual device instance. This means, it cannot be accessed from multiple, concurrent processes or threads at the same time unless separate device instances are being used. All calls to one device instance must be made sequentially, preferably in the order shown by the demos.

#### **The C / C++ Demos**

These demos are provided in the  $\,c\,$  subfolder. The code is actually plain C to provide the smallest common denominator for C and C++. Consult mhlib.h, mhdefin.h and this manual for reference on the library calls. The library functions must be declared as  $ext{extern}$  "C" when used from C++. This is achieved most elegantly by wrapping the entire include statements for the library headers:

```
extern "C"
{
   #include "mhdefin.h"
   #include "mhlib.h"
}
```
To test any of the demos, consult the MultiHarp manual for setting up your MultiHarp and establish a measurement setup that runs correctly and generates useable test data. This is best done with the regular Multi-Harp software under Windows. Compare the settings (notably sync divider, binning and trigger levels) with those used in the demo and use the values that work in your setup when building and testing the demos. Observe the mode input variable going into MH Initialize. It makes a difference if you run T2 or T3 mode. For instance, T2 mode will not allow you to work with high sync rates. For meaningful measurements you will need to adjust the sync divider and the resolution (binning) dependent on your choice of mode.

The C demos are designed to run in a console or terminal window. They need no command line input parameters. They create their output files in their current working directory  $(* . \text{out}).$  The output files will be AS-CII–readable in case of the standard histogramming demos. For this demo, the ASCII files will contain multiple columns of integer numbers representing the counts from the 65,536 histogram bins. You can use any editor or a data visualization program to inspect the ASCII histograms. For the TTTR modes the output is stored in binary format for performance reasons. The binary files must be read by dedicated programs according to the format they were written in. The file read demos provided for the MultiHarp TTTR data files can be used as a starting point. They cannot be used directly on the demo output because they expect a file header the demos do not generate. This is intentional in order to keep the MHLib demos focused on the key issues of using the library.

#### **The C# Demos**

The C# demos are provided in the Csharp subfolder. They have been tested with Mono.

Calling a native library (unmanaged code) from C# requires the D11Import attribute and correct type specification of the parameters. Not all types are easily portable. Especially C strings require special handling. The demos show how to do this.

With the C# demos you also need to check whether the hard-coded settings are suitable for your actual instrument setup. The demos are designed to run in a terminal window. They need no command line input parameters. They create their output files in their current working directory. The output files will be ASCII in case of the histogramming demo and some of the advanced demos. In the simplest TTTR mode demo the output is stored in binary format for simplicity and performance reasons. The ASCII files of the histogramming demo will contain single or multiple columns of integer numbers representing the counts from the histogram channels. You can use any editor or a data visualization program to inspect the ASCII histograms. The binary files must be read by dedicated programs according to the format they were written in. The file read demos provided for the MultiHarp TTTR data files (.PTU) and the advanced demo tttrmode instant processing can be used as a starting point to learn this. The file read demos cannot be used directly on the demo output because they expect a file header the demos do not generate. This is intentional in order to keep the MHLib demos focused on the key issues of using the library.

Observe the mode input variable going into MH Initialize. It makes a difference if you run T2 or T3 mode. For instance, T2 mode will not allow you to work with high sync rates. For meaningful measurements you will need to adjust the sync divider and the resolution (binning) dependent on your choice of mode.

#### **The Pascal/ Lazarus Demos**

Users of FreePascal / Lazarus please refer to the Pascal folder. The source code for Delphi (Windows) and Lazarus is essentially the same. Everything for the respective Delphi demo is in the project file for that demo  $(*.$  DPR). Lazarus users can use the  $*.$  LPI files that refer to the same  $*.$  DPR files.

In order to make the exports of  $mhlib.so$  known to your application you have to declare each function in your Pascal code as 'external'. This is already prepared in the demo source code.

The Delphi / Lazarus demos are also designed to run in a terminal window. They need no command line input parameters. They create output files in their current working directory. The output files of the will be ASCII in case of the histogramming demo and some of the advanced demos. In the simplest TTTR mode demo the output is stored in binary format for simplicity and performance reasons. You can use any data visualization program to inspect the ASCII histograms. The binary files must be read by dedicated programs according to the format they were written in. The file read demos for the regular MultiHarp TTTR data files (.PTU) and the advanced demo tttrmode instant processing can be used as a starting point to learn this. The file read demos cannot be used directly on the demo output because they expect a file header the demos do not generate. This is intentional in order to keep the MHLib demos focused on the key issues of using the library.

Observe the mode input variable going into MH Initialize. It makes a difference if you run T2 or T3 mode. For instance, T2 mode will not allow you to work with high sync rates. For meaningful measurements you will need to adjust the sync divider and the resolution (binning) dependent on your choice of mode.

#### **The Python Demos**

The Python demos are in the Python folder. Python users should start their work in histogramming mode from histomode.py. The code should be fairly self explanatory. If you update to a new library version please check the function parameters of your existing code against  $mhlib.h$  in the MHLib installation directory. Note that special care must be taken where pointers to C–arrays are passed as function arguments.

The Python demos create output files in their current working directory. The output file will be readable text in case of the standard histogramming demo and some of the advanced demos. The histogramming demo output files will contain columns of integer numbers representing the counts from the histogram channels. You can use any data visualization program to inspect the histograms. In the simplest TTTR mode demo the output is stored in binary format for performance reasons. The binary files must be read by dedicated programs according to the format they were written in. The file read demos for the regular MultiHarp TTTR data files (.PTU) and the advanced demo tttrmode instant processing can be used as a starting point to learn this. The file read demos cannot be used directly on the demo output because they expect a file header the demos do not generate. This is intentional in order to keep the MHLib demos focused on the key issues of using the library. Note that even if it may be tempting to directly use the advanced demo tttrmode instant processing you should not do this routinely. It creates very large files and throughput with interpreted Python is very poor.

Observe the mode input variable going into MH Initialize. It makes a difference if you run T2 or T3 mode. For instance, T2 mode will not allow you to work with high sync rates. For meaningful measurements you will need to adjust the sync divider and the resolution (binning) dependent on your choice of mode.

#### **The LabVIEW Demos**

The LabVIEW demos for Linux are identical with the LabVIEW demos for Windows. They automatically detect the operating system and its "bitness" (32 vs 64) and accordingly select the appropriate library name and path. Unfortunately we do not have LabVIEW for Linux, so this feature is untested under Linux. Pleas kindly report success or error if you happen to work with LabVIEW for Linux.

The first LabVIEW demo  $(1$  SimpleDemo MHHisto.vi) is very simple, demonstrating the basic usage and calling sequence of the provided SubVIs encapsulating the library functionality, which are assembled inside the LabVIEW library  $mhlib x86 x64$  UIThread.llb. The demo starts by calling some of these library functions to setup the hardware in a defined state and continues with a measurement in histogramming mode by calling the corresponding library functions inside a while-loop. Histograms and count rates for all available hardware channels are displayed on the front panel in a waveform graph (you might have to select Auto-Scale for the axes) and numeric indicators, respectively. The measurement is stopped if either the acquisition time has expired, if an error occurs (which is reported in the error out cluster), if an overflow occurs or if the user hits the STOP button.

The second demo for histogramming mode (2  $\Delta d$ vancedDemo MHHisto.vi) is a more sophisticated one allowing the user to control all hardware settings "on the fly", i.e. to change settings like acquisition time (Acqu. ms), resolution (Resol. ms), offset (Offset ns in Histogram frame), number of histogram bins (Num Bins), etc. before, after or while running a measurement. In contrast to the first demo settings for each available channel (including the Sync channel) can be changed individually (Settings button) and consecutive measurements can be carried out without leaving the program (Run button; changes to Stop after pressing). Additionally, measurements can be done either as "single shot" or in a continuous manner (Conti. Checkbox). Various information are provided on the front panel like histograms and count rates for each available (and enabled) channel as waveform graphs (you might have to select AutoScale for the axes), Sync rate, readout rate, total counts and status information in the status bar, etc. In case an error occurs a popup window informs the user about that error and the program is stopped. The program structure of this demo is based upon the National Instruments recommendation for queued message and event handlers for single thread applications. Some comments inside the source code should help the user to get an overview of the program and to facilitate the development of customized extensions.

The third LabVIEW demo (3 AdvancedDemo MHT3.vi) is the most advanced one and demonstrates the usage of T3 mode including real-time evaluation of the collected TTTR records. The front panel resembles the second demo but in addition to the histogram display a second waveform graph (you might have to select AutoScale for the axes) also displays a time chart of the incoming photons for each available (and enabled) channel with a time resolution depending on the Sync rate and the entry in the Resol. ms control inside the Time Trace frame (which can be set in multiples of two). In contrast to the second demo there is no control to set an overflow level or the number of histogram bins, which is fixed to 32.768 in T3 mode. Also in addition to the acquisition time (called  $T3Acq$ . ms in this demo; set to 360.000.000 ms = 100 h by default) a second time  $(\text{Int}.$  Time ms in Histogram frame) can be set which controls the integration time for accumulating a histogram. The program structure of this demo extends that of the second demo by extensive use of Lab-VIEW type-definitions and two additional threads: a data processing thread (MH\_DataProcThread.vi) and a visualization thread. The communication between these threads is accomplished by LabVIEW queues. Thereby the FiFo read function (case ReadFiFo in UIThread) can be called as fast as possible without any additional latencies from data processing workload.

Some comments inside the source code should help the user to get an overview of the program and to facilitate the development of customized extensions. Please note that due to performance reasons some of the SubVIs inside MH\_DataProcThread.vi have been inlined for performance, so that no debugging is possible on these SubVIs.

Program specific SubVIs and type-definitions used by the demos are organized in corresponding sub-folders inside the demo folder (here relating to the installed MHLib package for Windows). General helper functions and type-definitions as well as encapsulating LabVIEW libraries (\*.Ilb) can be found in the lib folder (containing further sub-folders) inside the demo folder. In order to facilitate the use of all library functions, additional VIs called MH AllDllFunctions  $xxx.vi$  have been included. These VIs are not meant to be executed but should only give a structured overview of all available library functions and their required context.

Please note:

In addition to the library used by the demos (mhlib x86 x64 UIThread.llb) a second LabVIEW library (llb) is included allowing the library calls to be executed in any thread of LabVIEWs threading engine (mhlib\_x86\_x64\_AnyThread.llb). This llb is intended for time critical applications where user actions on the front panel (like e.g., resizing or moving) must not affect the execution of a data acquisition thread containing these library functions (please refer to "Multitasking in LabVIEW": [http://zone.ni.com/reference/en-](http://zone.ni.com/reference/en-XX/help/371361P-01/lvconcepts/multitasking_in_labview/)[XX/help/371361P-01/lvconcepts/multitasking\\_in\\_labview/](http://zone.ni.com/reference/en-XX/help/371361P-01/lvconcepts/multitasking_in_labview/)). When using this llb you have to make sure that all library functions are called in a sequential order to avoid errors or even program crashes. Also be aware that<br>library functions in mhlib x86 x64 AnyThread.11b have the same names as in library functions in  $mhlib x86 x64 AnyThread.llb$  have the same names as in  $mhlibx86x64$  UIThread.  $11b$  and opening both libraries at the same time would lead to name conflicts. Therefore, only experienced users should use mhlib  $x86$   $x64$  AnyThread.llb.

#### **The MATLAB Demos**

The MATLAB demos are provided in the MATLAB folder. They are contained in .m files. You need to have a MATLAB version that supports the loadlibrary and calllib commands. The earliest version we have tested in this regard is MATLAB 7.3 (under Windows) but any version from 6.5 on should work. For your specific version of MATLAB, please check the documentation of the MATLAB command loadlibrary as to whether and how it works. Be careful about the header file name specified in loadlibrary. The names are case sensitive and spelling errors will lead to an apparently successful load - but later no library calls will work.

The MATLAB demos are designed to run inside the MATLAB console. They need no command line input parameters. They create output files in their current working directory. The output file will be ASCII in case of the histogramming demo. In TTTR mode the output is stored in binary format for simplicity and performance reasons. You can use any data visualization program to inspect the ASCII histograms. The binary files from TTTR mode must be read by dedicated programs according to the format they were written in. The file read demos for the regular MultiHarp TTTR data files (.PTU) can be used as a starting point. They cannot be used directly on the binary demo output because they expect a file header the demos do not generate. This is intentional in order to keep the MHLib demos focused on the key issues of using the library. The file demo code can (with minor adaptions) in principle be used to process the TTTR records on the fly. However, MATLAB scripts are relatively slow compared to properly compiled code. This may impose throughput limits. You might want to consider compiling Mex files instead. In this case please study the advanced demos tttrmode instant processing (C, Python, Delphi, C#) which can be used as a starting point to learn this.

Observe the mode input variable going into MH Initialize. It makes a difference if you run T2 or T3 mode. For instance, T2 mode will not allow you to work with high sync rates. For meaningful measurements you will need to adjust the sync divider and the resolution (binning) dependent on your choice of mode.

### <span id="page-13-2"></span>**5. Advanced Techniques**

### <span id="page-13-1"></span>**5.1. Using Multiple Devices**

The library is designed to work with multiple MultiHarp devices (up to 8). Most of the demos use only the first device found. In selected programming languages (C, C#) there is an advanced demo showing how to use multiple devices in TTTR mode. If you wish to use some other demo with more than one MultiHarp you need to modify the code accordingly. At the API level of MHLib the devices are distinguished by a device index (0 .. 7). The device order corresponds to the order in which Windows enumerates the devices. If the devices were plugged in or switched on sequentially when Windows was already up and running, the order is given by that sequence. Otherwise it can be somewhat unpredictable. It may therefore be difficult to know which physical device corresponds to the given device index. In order to solve this problem, the library routine MH OpenDevice provides a second argument through which you can retrieve the serial number of the physical device at the given device index. Similarly you can use MH GetSerialNumber any time later on a device you have successfully opened. The serial number of a physical MultiHarp device can be found at the back of the housing. It is an 8 digit number starting with 010. The leading zero will not be shown in the serial number strings retrieved through MH\_OpenDevice or MH\_GetSerialNumber.

As outlined above, if you have more than one MultiHarp and you want to use them together you need to modify the demo code accordingly. This requires the following steps: Take a look at the demo code where the loop for opening the device(s) is. In most of the demos all the available devices are opened. You may want to extend this so that you

- 1. filter out devices with a specific serial number and
- 2. do not hold open devices you don't actually need.

The latter is recommended because a device you hold open cannot be used by other programs such as the regular MultiHarp software.

By means of the device indices you picked out you can then extend the rest of the program so that every action taken on the single device is also done on all devices of interest, i.e. initialization, setting of parameters, starting a measurement etc. At the end the demos close all devices. It is recommended to keep this approach. It does no harm if you close a device that you haven't opened.

Note that combining multiple devices by software does not make a proper replacement for a hardware device with more channels. This is due to multiple reasons. First, the clocks of the devices are not infinitely accurate and may therefore drift apart. Second, the software-combined devices cannot start or stop measurements at exactly the same time. Windows timing is not accurate enough and will cause unpredictable delays of some milliseconds. Third, the data of the devices arrives in separate data streams and cannot easily be merged together. Even though the first and second issue can partially be solved by means of external clock signals or White Rabbit, the approach is somewhat cumbersome.

### <span id="page-13-0"></span>**5.2. Efficient Data Transfer**

The TTTR modes are designed for fast real–time data acquisition. TTTR mode is most efficient in collecting data with a maximum of information. It is therefore most likely to be used in sophisticated on–line data processing scenarios, where it may be worth optimizing data throughput.

In order to achieve the highest throughput, the MultiHarp uses USB bulk transfers. This is supported by the PC hardware that can transfer data to the host memory without much help of the CPU. For the MultiHarp this permits data throughput as high as 9 Mcps (USB 2.0) or even over 80 Mcps (USB 3.0) and leaves time for the host to perform other useful things, such as on–line data analysis or storing data to disk.

In TTTR mode the data transfer process is exposed to the library user in a single function MH\_ReadFiFo that accepts a buffer address where the data is to be placed. The memory block size is fixed and must provide space for 1,048,576 event records. However, the actual transfer size will depend on how much data was available in the device's FIFO buffer. The call will typically return after 10 ms, or even less if no more data is available. However, the actual time to return can sometimes also be slightly longer due to USB overhead and unpredictable operating system latencies, especially when the PC or the USB connection is slow.

As noted above, the transfer is implemented efficiently without excessive CPU load. Nevertheless, assuming large block sizes, the transfer takes some time. Linux therefore gives the unused CPU time to other processes or threads i.e. it waits for completion of the transfer without burning CPU time. This wait time is what can also be used for doing 'useful things' in terms of any desired data processing or storing within your own application. The proper way of doing this is to use multi–threading. In this case you design your program with two threads, one for collecting the data (i.e. working with MH\_ReadFiFo) and another for processing or storing the data. Multiprocessor systems can benefit from this technique even more. Of course you need to provide an appropriate data queue between the two threads and the means of thread synchronization. Thread priorities are another issue to be considered. Finally, if your program has a graphic user interface you may need a third thread to respond to user actions reasonably fast. Again, this an advanced technique and it cannot be demonstrated in all detail here. Currently only the most advanced LabVIEW demo uses this technique. Greatest care must be taken not to access the MHLib routines from different threads without strict control of mutual exclusion and maintaining the right sequence of function calls. However, the technique also allows significant throughput improvements and advanced programmers may want to use it. It might be interesting to note that this is how TTTR mode is implemented in the regular MultiHarp software, where sustained count rates over 9 Mcps can be achieved with USB 2.0 and even up to 90 Mcps with USB 3.0.

When working with multiple devices, the overall USB throughput is usually limited by the host controller or any hub the devices must share. You can increase overall throughput if you connect the individual devices to separate host controllers without sharing hubs. If you install additional USB controller cards you should prefer fast PCI–express models. However, modern mainboards often have multiple USB host controllers, so you may not even need extra controller cards. In case of using multiple devices it is also beneficial for overall throughput if you use multi–threading in order to fetch and store data from the individual devices in parallel. Again, re–entrance issues must be observed carefully in this case, at least for all calls accessing the same device.

### <span id="page-14-0"></span>**5.3. Instant TTTR Data Processing**

As outlined earlier, collecting TTTR mode streams is time critical when data rates are high. This is why such streams are often just written to disk and then only subsequently post-processed. Nevertheless there are circumstances where it is desirable to process the data instantly "on the fly" as it arrives. This may be for the purpose of an instant preview or for data reduction. The advanced LabVIEW demo nicely demonstrates how to obtain an instant preview. This requires interpreting and bitwise dissecting the TTTR data records as well as correcting for overflows. In order to demonstrate this also for other programming languages there are advanced demos in the subfolders tttrmode instant processing (C, Python, Delphi, C#). These demos do not write binary output but instead perform an instant processing and write the results out in ASCII. Please note well that this is done purely for educational purposes. Instant processing and writing the results out in ASCII is time consuming and dramatically reduces the achievable troughput. Furthermore, the resulting files are many times larger than the original binary data. Any meaningful application derived from these demos should therefore not write out individual data records but perform some sort of application specific data analysis for preview and/or data reduction. Typical and meaningful examples are histogramming (see subfolders t3rmode instant histogramming in C, Python, Delphi and C#) or intensity over time traces as shown in the LabVIEW demo. Please note also that such real-time processing requires a suitable choice of programming language. For instance, interpreted Python and Matlab scripts are many times slower than natively compiled code. Ultimate performance is obtained only with a proper compiled language such as C or Pascal. Furthermore, true efficiency (and maximum throughput) can in such a scenario only be achieved by making use of parallel processing on multiple CPUs. This requires programming with multiple threads. In this case you should design your program with at least two threads, one for collecting the data (i.e. working with MH\_ReadFiFo) and another (or more) for processing, displaying, or storing the data (see also section [Fehler:](#page-14-1) [Verweis nicht gefunden\)](#page-14-1). This is not trivial and requires some programming experience.

<span id="page-14-1"></span>If you need quick results and your throughput requirements are moderate you may still try and work with the code from the demos in the subfolders tttrmode instant processing. For understanding the mechanisms they are worth studying anyhow. Looking at the code you will see that after retrieving a block of TTTR records via MH\_ReadFiFo there is a loop over that block with code to dissect each individual record. Dependent on what kind of record it is there will be different actions taken. A "special record" carries information on overflows and markers while a regular event record carries photon timing data. While overflows will typically not be of further interest (except correcting for them as shown) the pieces of interest are markers and photons. When they occur you notice the calls into the subroutines GotMarker and GotPhoton (with variants for T2 and T3 mode). These are the points where you may want to accommodate you application specific code for whatever you may want to do with a photon or a marker. In your derived code you may soon want to throw out the ASCII output for each an every record. It is only there for demonstration purposes.

### <span id="page-15-1"></span>**5.4. Working with Warnings**

The library provides routines for obtaining and interpreting warnings about critical measurement conditions. The mechanism and warning criteria are the same as those used in the regular MultiHarp software for Windows. In order to obtain and use these warnings also in your custom software you may want to use the library routine MH\_GetWarnings. This may help inexperienced users to notice possible mistakes before stating a measurement or even during the measurement.

It is important to note that the generation of warnings is dependent on the current count rates and the current measurement settings. It was decided that MH GetWarnings does not obtain the count rates on its own, because the corresponding calls take some time and might waste too much processing time. It is therefore necessary that the library routines for count rate retrieval (on all channels) have been called before MH\_Get-Warnings is called. Since most interactive measurement software periodically retrieves the rates anyhow, this is not a serious complication. Note that there are library calls for retrieval of individual count rates (MH\_GetSyncRate and MH\_GetCountRate) but in case of performance critical applications it is more efficient to use MH GetAllCountRates retrieving all rates in one call.

The routine MH  $G$ etWarnings delivers the cumulated warnings in the form of a bit field. In order to translate this into readable information you can use MH\_GetWarningsText. Before passing the bit field into MH\_Get-WarningsText you can mask out individual warnings by means of the bit masks defined in mhdefin.h. See the appendix for a description of the individual warnings.

### <span id="page-15-0"></span>**5.5. Hardware Triggered Measurements**

This measurement scheme allows to start and stop the acquisition by means of external TTL signals rather than software comands. Since it is an advanced real-time technique, beginners are advised to not try their first steps with it. For the same reason, demos exist only in C.

Before using this scheme, consider when it is useful to do so. For instance, it may be tempting to use the hardware triggering to implement very short histogramming durations. However, remember that TTTR mode is usually the most efficient way of retrieving the maximum information on photon dynamics. By means of marker inputs the photon events can be precisely assigned to complex external event scenarios.

The MultiHarp's data acquisition can be controlled in various ways. Default is the internal CTC (counter timer circuit). In that case the measurement will take the duration set by the tacq parameter passed to MH StartMeas. The other way of controlling the histogram boundaries (in time) is by external TTL signals fed to the control connector pins C1 and C2 (see appendix section *Connectors* of the MultiHarp manual). In that case it is possible to have the acquisition started and stopped when specific signals occur. It is also possible to combine external starting with stopping through the internal CTC. The exact behaviour of this scheme is controlled by the parameters supplied to the call of MH\_SetMeasControl. Dependent on the parameter meascontrol the following modes of operation can be obtained:

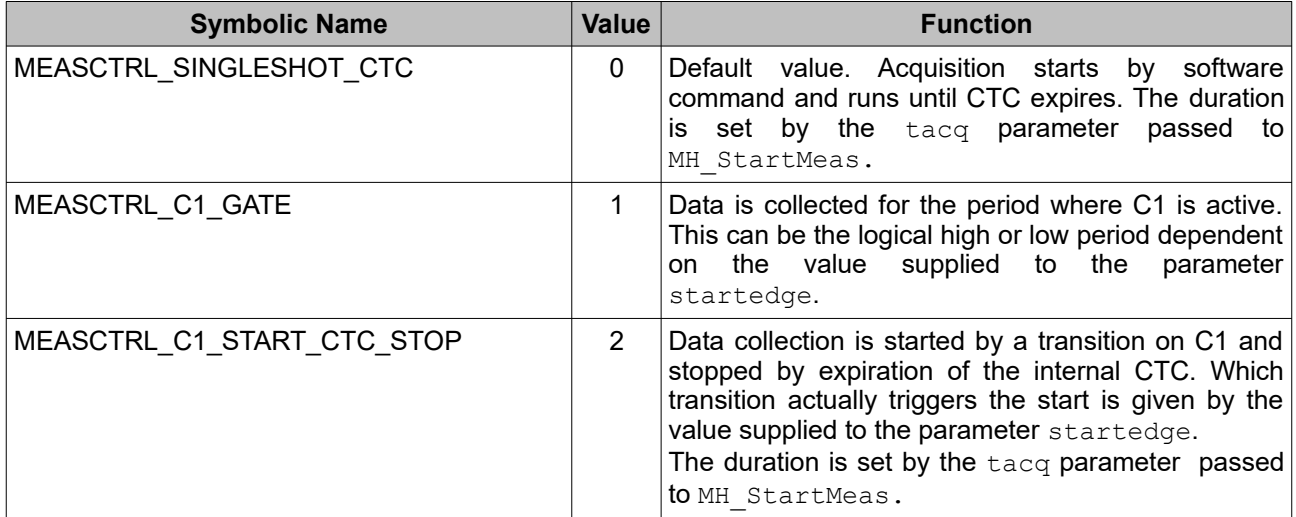

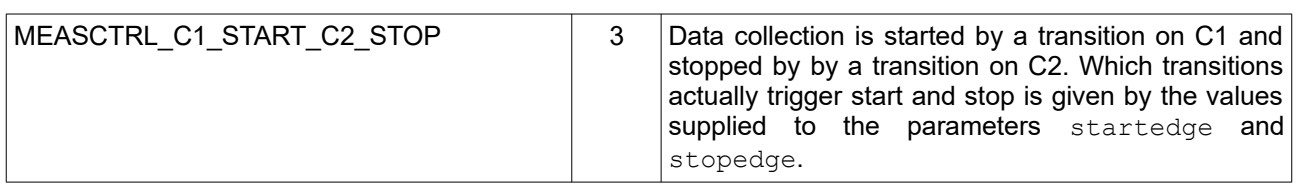

The symbolic constants shown above are defined in  $m$ hdefin.h. There are also symbolic constants for the parameters controlling the active edges (rising/falling).

Please study the demo code for external hardware triggering and observe the polling loops required to detect the beginning and end of a measurement. Be aware that the speed of you computer and the delays introduced by the operating system's task switching impose some limits on how fast you can run this scheme.

### <span id="page-16-1"></span>**5.6. Working with the External FPGA Interface**

The external FPGA interface (EFI) is a novel feature exclusive to the MultiHarp 160. It permits retrieving TTTR mode data at substantially higher bandwidth than via USB. Furthermore, since the data is streamed directly to an FPGA, it permits custom data processing in real-time, way beyond the capabilities of a PC in terms of speed and latency. In order to enable and use this feature from the software side there are a set of dedicated library routines. They are listed in section [7.2](#page-20-0) for completeness. However, since using the EFI is an advanced topic in its own, also involving a large amount of FPGA programming details, there is a separate manual for this. It is provided on the distribution media as part of the EFI gateware and software pack (currently EFI\_v01\_00\_00.zip). The most recent EFI pack can be downloaded form the MultiHarp 160 product page at [https://www.picoquant.com/products/category/tcspc-and-time-tagging-modules/multiharp-160.](https://www.picoquant.com/products/category/tcspc-and-time-tagging-modules/multiharp-160)

### <span id="page-16-0"></span>**5.7. Working with Event Filtering**

Filtering TTTR data streams in hardware is a novel feature available from MHLib v. 3.1.0.0. This helps to reduce USB bus load in TTTR mode by eliminating photon events that carry no information of interest as typically found in many coincidence correlation experiments. Please read the MultiHarp manual for more details.

Note that this new feature requires suitable gateware. Devices shipped after April 2022 will have this readily installed. For older devices you can request an update. Please note that the budget models MultiHarp 150 N cannot be upgraded for this feature. Availability of the feature can be probed with MH\_GetFeatures, the bit FEATURE\_EVNT\_FILT will be 1 if it is available.

There are two types of event filters. The Row Filters are implemented in the local FPGA processing a row of input channels. Each Row Filter can act only on the input channels within its own row and never on the sync channel. The Main Filter is implemented in the main FPGA processing the aggregated events arriving from the row FPGAs. The Main Filter can therefore act on all channels of the MutiHarp device including the sync channel. Since the Raw Filters and Main Filter form a daisychain, the overall filtering result depends on their combined action. Both filters are by default disabled upon device initialization and can be independently enabled when needed.

Both filters follow the same concept but with independently programmable parameters. The parameter timerange determines the time window the filter is acting on. The parameter matchcnt specifies how many other events must fall into the chosen time window for the filter condition to act on the event at hand. The parameter inverse inverts the filter action, i.e. when the filter would regularly have eliminated an event it will then keep it and vice versa. For the typical case, let it be not inverted. Then, if matchcnt is 1 we will obtain a simple 'singles filter'. This is the most straight forward and most useful filter in typical quantum optics experiments. It will suppress all events that do not have at least one coincident event within the chosen time range, be this in the same or any other channel.

In addition to the filter parameters explained so far it is possible to mark individual channels for use. Used channels will take part in the filtering process. Unused channels will be suppressed altogether. Furthermore, it is possible to indicate if a channel is to be passed through the filter unconditionally, whether it is marked as 'use' or not. The events on a channel that is marked neither as 'use' nor as 'pass' will not pass the filter, provided the filter is enabled.

As outlined earlier, the Raw Filters and Main Filter form a daisychain and the overall filtering result depends on their combined action. It is usually sufficient and easier to use the Main Filter alone. The only reasons for using the Row Filter(s) are early data reduction, so as to not overload the Main Filter, and the possible need for more complex filters, e.g. with different time ranges.

### <span id="page-18-4"></span>**6. Problems, Tips & Tricks**

### <span id="page-18-3"></span>**6.1. PC Performance Requirements**

Performance requirements for the library are the same as with the standard MultiHarp software for Windows. The MultiHarp device and its software interface are a complex real–time measurement system demanding appropriate performance both from the host PC and the operating system. This is why a fairly modern CPU and sufficient memory are required. At least a dual core, 2 GHz processor, 4 GB of memory and a fast hard disk are recommended. However, as long as you do not use TTTR mode, these issues should not be of severe impact.

### <span id="page-18-2"></span>**6.2. USB Interface**

In order to deliver maximum throughput, the MultiHarp uses state–of–the–art USB bulk transfers. This is why the MultiHarp must rely on having a USB host interface matched to the device speed. USB host controllers of modern PCs are usually integrated on the mainboard. For older PCs they may be upgraded as plug-in cards. Throughput is then usually limited by the host controller and operating system, not the MultiHarp. Do not run other bandwidth demanding devices on the same USB controller when working with the MultiHarp. USB cables must be qualified for the USB speed you are using. Old and cheap cables often do not meed this requirement and can lead to errors and malfunction. Similarly, many PCs have poor internal USB cabling, so that USB sockets at the front of the PC are often unreliable. Obscure USB errors may also result from subtle damages to USB cables, caused e.g., by sharply bending or crushing them.

### <span id="page-18-1"></span>**6.3. Troubleshooting**

Troubleshooting should begin by testing your hardware and driver setup. This is best accomplished by the standard MultiHarp software for Windows (supplied by PicoQuant). Only if this software is working properly you should start working with the library. If there are problems even with the standard software, please consult the MultiHarp manual for detailed troubleshooting advice.

Under Linux the MultiHarp programming library will access the MultiHarp device through Libusb. You need to make sure Libusb has been installed correctly. Normally this is readily provided by all recent Linux distributions. You can use lsusb to check if the device has been detected and is accessible. Please consult the MultiHarp manual for hardware related problem solutions. Note that an attempt at opening a device that is currently used by another process will result in the error code ERROR DEVICE BUSY being returned from MH OpenDevice. Opening the device may also fail due to insufficient access rights (permissions). This may appear as if the device is not present at all. In this case look at the output of  $1sub$ susb. The MultiHarp should appear with its vendor ID 0D0E and the device ID 0013. If the device is actually listed there and you still cannot open it then you probably have not set the right access permissions. See section [3.2](#page-6-0) to fix this.

As a next step, try the readily compiled demos supplied with the library. For first tests take the standard histogramming demos. If this is working, your own programs should work as well. Note that the hard coded settings may not be compatible with your experimental setup. Then the pre–compiled demo may not work as expected.

### <span id="page-18-0"></span>**6.4. Version tracking**

While PicoQuant will always try to maintain a maximum of continuity in further hardware and software development, changes for the benefit of technical progress cannot always be avoided. It may therefore happen, that data structures, calling conventions or program flow will change. In order to design programs that will recognize such changes with a minimum of trouble we strongly recommend that you make use of the functions provided for version retrieval of hardware and library. In any case your software should issue a warning if it detects versions other than those it was tested with. There is a function call that you can use to retrieve the library version number (see section [7.2](#page-20-0)). Note that this call returns only the major two digits of the version (e.g. 3.1). The library actually has two further sub–version digits, so that the complete version number has four digits (e.g. 3.1.0.0). These sub–digits help to identify intermediate versions that may have been released for minor updates or bug fixes. The interface of releases with identical major version will remain the same.

The minor version is typically incremented when there are new features or functions added without breaking compatibilty in regard to the original interface of the corresponding major release. The very last digit is typically incremented upon bugfixes without functional changes.

### <span id="page-19-2"></span>**6.5. New Linux Versions**

The library has good chances to remain compatible with upcoming Linux versions. This is because the interface of libusb is likely to remain unchanged, even if libusb changes internally. You can even revert to an earlier version if necessary. Of course we will also try to catch up with new developments that might break compatibility, so that we will provide upgrades when necessary. However, note that this is work carried out voluntarily and implies no warranties for future support.

### <span id="page-19-1"></span>**6.6. Software Updates**

We constantly improve and update the software for our instruments. This includes updates of the configurable hardware (FPGA). Such updates are important as they may affect reliability and interoperability with other products. The software updates are free of charge, unless major new functionality is added. It is strongly recommended that you check for software updates before investing time into a larger programming effort.

### <span id="page-19-0"></span>**6.7. Bug Reports and Support**

The MultiHarp TCSPC system has gone through extensive testing. It builds on over 20 years of experience with several predecessor models and the feedback of hundreds of users. Nevertheless, it is a fairly new product and some bugs may still be found. In any case we would like to offer you our support if you experience problems with the system. Do not hesitate to contact PicoQuant in case of difficulties with your Multi-Harp.

If you should observe errors or bugs caused by the MultiHarp system please try to find a reproducible error situation. Then email a detailed description of the problem and how to reproduce it, including all relevant circumstances to [support@picoquant.com](mailto://support@picoquant.com)*.* Alternatively you can also use our support page at [www.picoquant.](http://www.picoquant.com/contact/support) [com/contact/support.](http://www.picoquant.com/contact/support) Please include a listing of your PC configuration including hardware, OS version, versions of used tools, etc, and attach it to your error report. Your feedback will help us to improve the product and documentation.

Of course we also appreciate good news: If you have obtained exciting results with one of our instruments, please let us know, and where appropriate, please mention the instrument in your publications. For the Multi-Harp you can do so very easily by citing our reference publication:

Wahl M., Roehlicke T., Kulisch S., Rohilla S., Kraemer B., Hocke A.C.: Photon arrival time tagging with many channels, sub-nanosecond deadtime, very high throughput, and fiber optic remote synchronization. *Review of Scientific Instruments*, 91, 013108 (2020) (preprint also available on ArXiv: <https://arxiv.org/abs/2001.02424>)

At our Website we also maintain a large bibliography of publications referring to our instruments. It may serve as a reference for you and other potential users. See<http://www.picoquant.com/scientific/references>. Please kindly submit your publications for addition to this list.

## <span id="page-20-2"></span>**7. Appendix**

### <span id="page-20-1"></span>**7.1. Data Types**

The MultiHarp programming library is written in C and its data types correspond to C / C++ data types with bit-widths as follows:

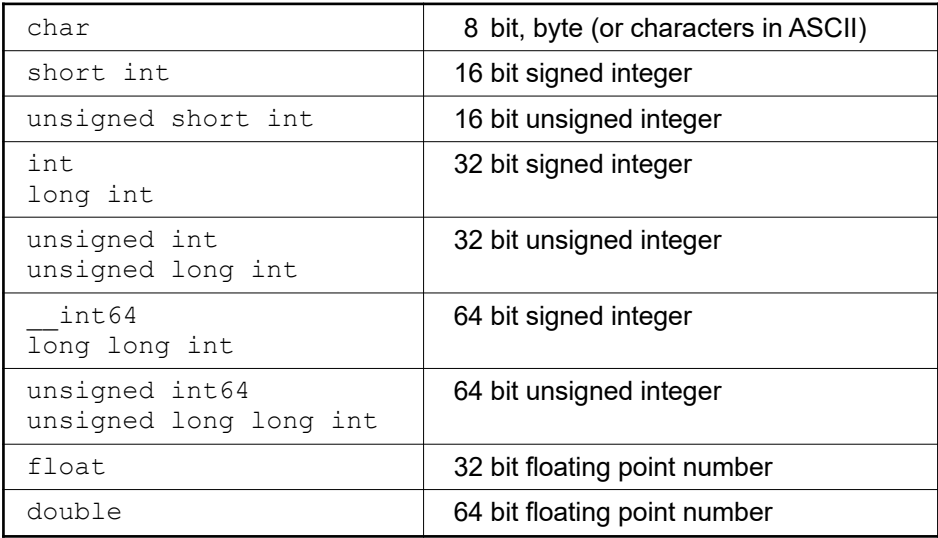

Note that on platforms other than the x86 architecture byte swapping may occur when MultiHarp data are used there for further processing. We recommend using the native x86 architecture environment consistently.

### <span id="page-20-0"></span>**7.2. Functions Exported by MHLib.so**

See mhdefin.h for predefined constants given in capital letters here. Return values < 0 denote errors. See **errorcodes.h** for the error codes. Note that MHLib is a multi-device library with the capability to control more than one MultiHarp simultaneously. For that reason all device specific functions (i.e. the functions from section [7.2.2](#page-21-0) on) take a device index as first argument. Note that functions taking a channel number as an argument expect the channels enumerated 0..N-1 while the interactive MultiHarp software as well as the physical front panel enumerates the channels 1..N. This is due to internal data structures and for consistency with earlier products.

### <span id="page-21-1"></span>**7.2.1. General Functions**

These functions work independent from any device.

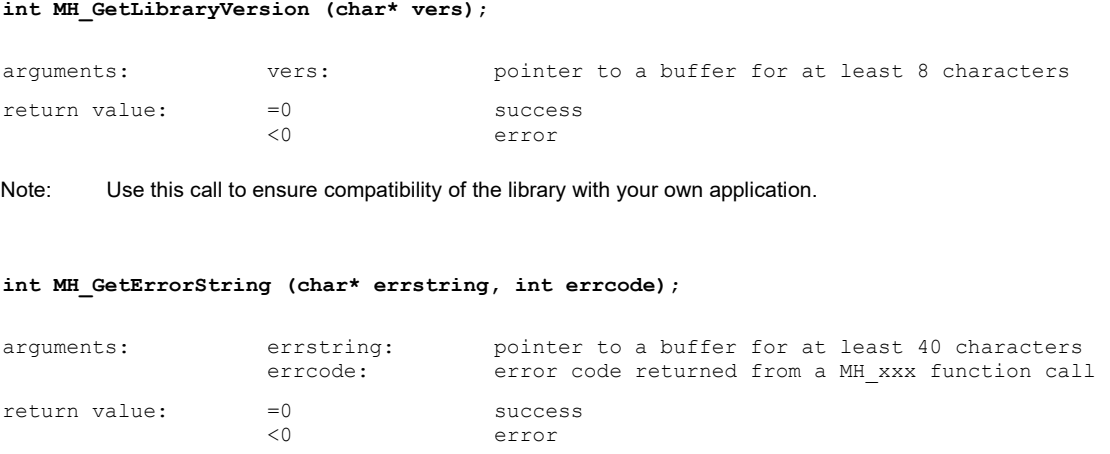

Note: This function is provided to obtain readable error strings that explain the cause of the error better than the numerical error code. Use these in error handling message boxes, support enquiries etc.

### <span id="page-21-0"></span>**7.2.2. Device Related Functions**

All functions below are device related and require a device index.

```
int MH_OpenDevice (int devidx, char* serial);
```
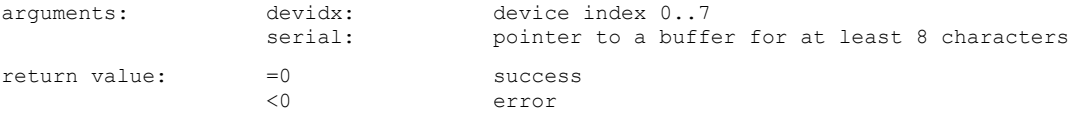

Note: Once a device is opened by your software it will not be available for use by other programs until you close it.

#### **int MH\_CloseDevice (int devidx);**

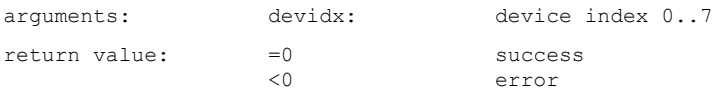

Note: Closes and releases the device for use by other programs.

#### **int MH\_Initialize (int devidx, int mode, int refsource);**

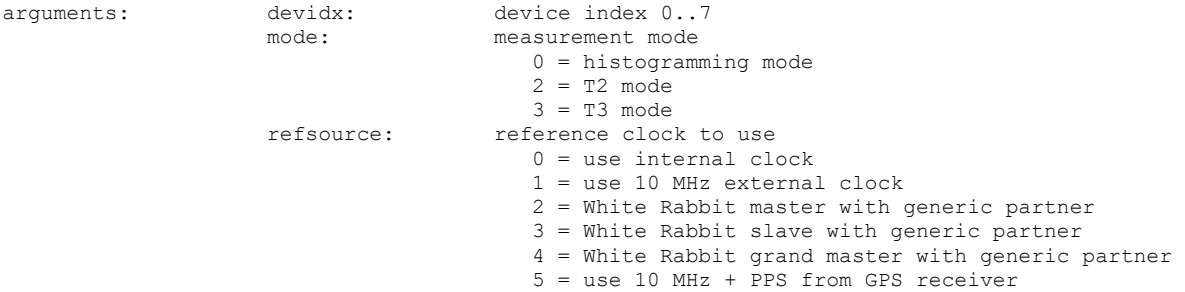

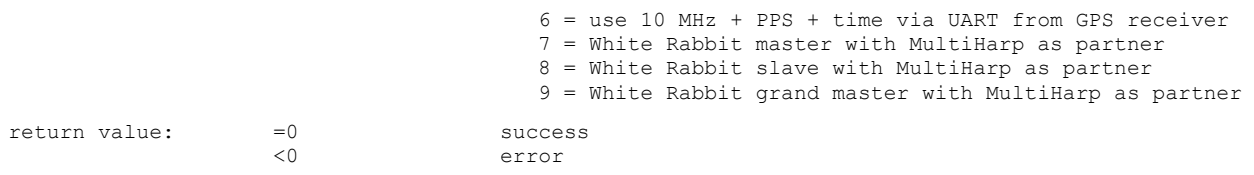

Note: This routine must be called before any of the other routines below can be used. Note that some of them depend on the measurement mode you select here. See the MultiHarp manual for more information on the measurement modes, external clock, and White Rabbit (WR). Note that selecting WR as a clock source requires that a WR connection has actually been established beforehand. Unless the WR connection is established by a WR startup script this will require a two stage pro cess initially initializing with internal clock source, then settung up the WR connection by means of the WR routines described below, then initializing again with the desired WR clock mode.

### <span id="page-22-0"></span>**7.2.3. Functions for Use on Initialized Devices**

All functions below can only be used after MH\_Initialize was successfully called.

**int MH\_GetHardwareInfo (int devidx, char\* model, char\* partno, char\* version);**

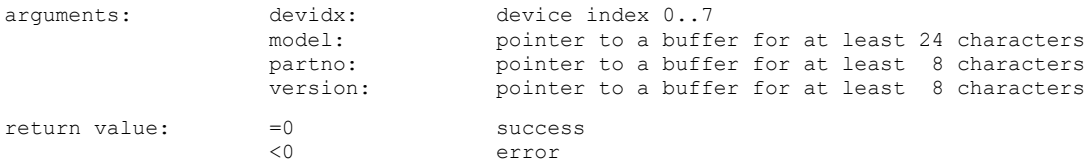

#### **int MH\_GetFeatures (int devidx, int\* features);**

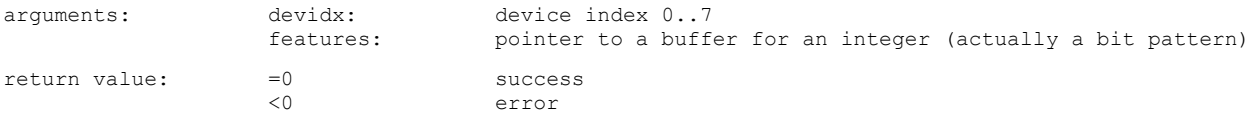

Note: You do not really need this function. It is mainly for integration in PicoQuant system software such as SymPhoTime in order to figure out in a standardized way what capabilities the device has. If you want it anyway, use the bit masks from mhdefin.h to evaluate individual bits in the pattern.

#### **int MH\_GetSerialNumber (int devidx, char\* serial);**

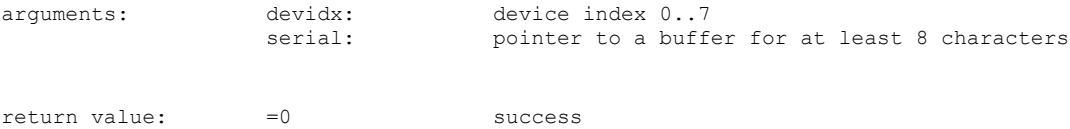

#### **int MH\_GetBaseResolution (int devidx, double\* resolution, int\* binsteps);**

<0 error

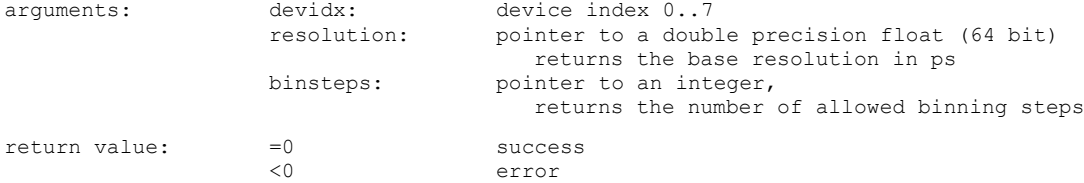

Note: The base resolution of a device is its best possible resolution as determinded by the hardware. It also corresponds to the timing resolution in T2 mode. In T3 and Histogramming mode it is possible to "bin down" the resolution (see MH\_SetBinning) The value returned in binsteps is the number of permitted binning steps. The range of values you can pass to MH\_Set-Binning is then 0..binsteps-1.

#### **int MH\_GetNumOfInputChannels (int devidx, int\* nchannels);**

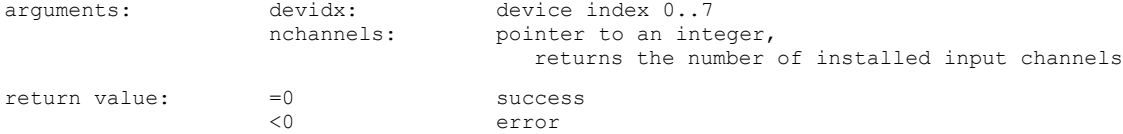

Note: The value returned in nchannels is the number of channels. The range of values you can pass to the library calls accepting a channel number is then 0..nchannels-1.

#### **int MH\_GetNumOfModules (int devidx, int\* nummod);**

| arquments:    | devidx:    | device index 07                         |
|---------------|------------|-----------------------------------------|
|               | nummod:    | pointer to an integer,                  |
|               |            | returns the number of installed modules |
| return value: | $=$ $\cap$ | success                                 |
|               |            | error                                   |

Note: This routine is only an accessory for retrieval of hardware version details via MH GetModuleInfo which must be called separately for each module. The value returned in nummod is the number of modules. The range of values you can pass to MH GetModuleInfo is then 0..nummod-1.

#### **int MH\_GetModuleInfo (int devidx, int modidx, int\* modelcode, int\* versioncode);**

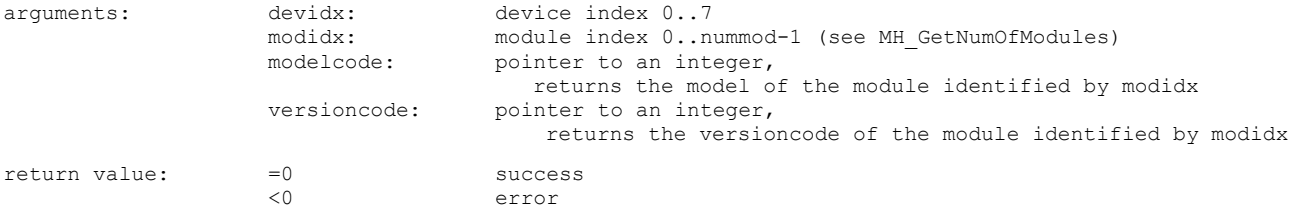

Note: This routine is for retrieval of hardware version details and must be called separately for each module. Get the number of modules via MH\_GetNumOfModules. You only need this information for support enquiries.

#### **int MH\_GetDebugInfo(int devidx, char \*debuginfo);**

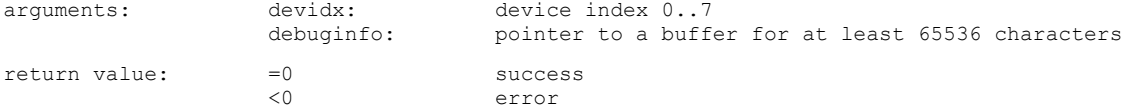

Note: Use this call to obtain debug information. Call it immediately after receiving an error code <0 from any library call or after detecting a FLAG\_SYSERROR from MH\_GetFlags. In case of FLAG\_SYSERRORr please provide this information for support.

#### **int MH\_SetSyncDiv (int devidx, int div);**

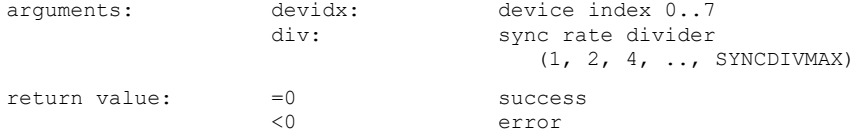

Note: The sync divider must be used to keep the effective sync rate at values < 78 MHz. It should only be used with sync sources of stable period. Using a larger divider than strictly necessary does not do great harm but it may result in slightly larger timing jitter. The readings obtained with MH\_GetCountRate are internally corrected for the divider setting and deliver the external (undivided) rate. The sync divider should not be changed while a measurement is running.

#### **int MH\_SetSyncEdgeTrg(int devidx, int level, int edge);**

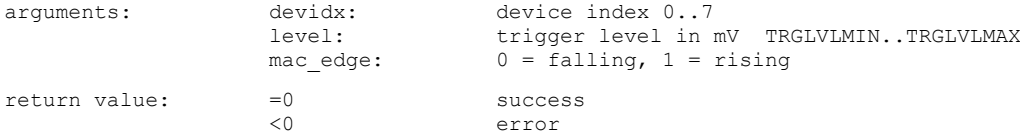

Note: The hardware uses a 10 bit DAC that can resolve the level value only in steps of about 2.34 mV.

**int MH\_SetSyncChannelOffset (int devidx, int value);**

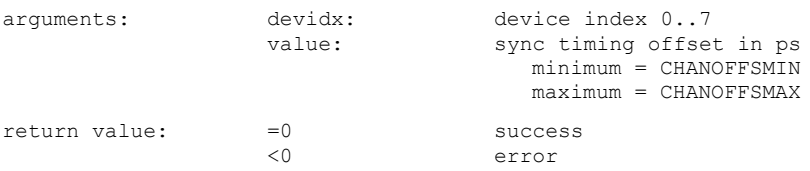

Note: This is equivalent to changing the cable delay on the sync input. Actual resolution is the device's base resolution.

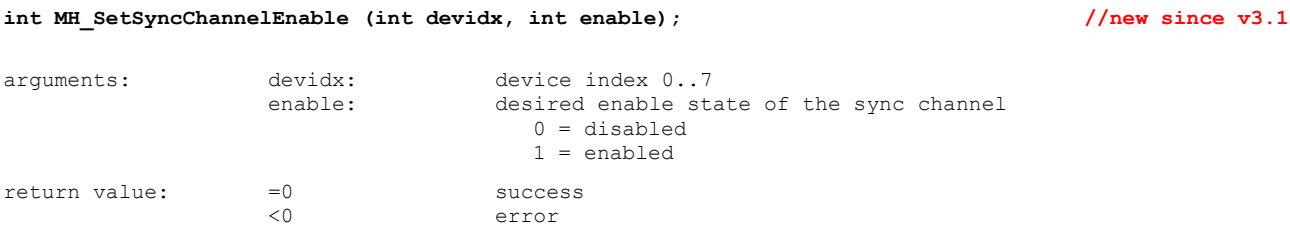

Note: This is really only useful in T2 mode. Histogramming and T3 mode need an active sync signal.

#### **int MH\_SetSyncDeadTime (int devidx, int on, int deadtime); //new since v1.1**

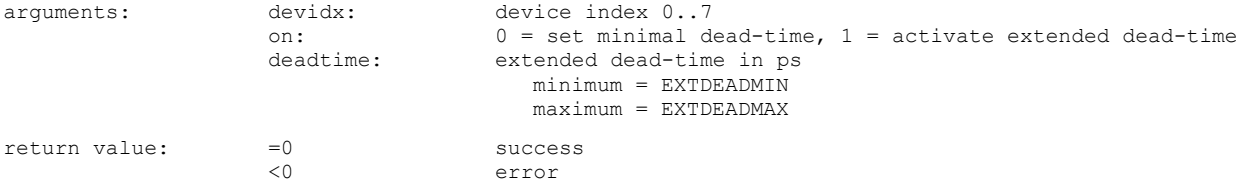

Note: This call is primarily intended for the suppression of afterpulsing artefacts of some detectors. The corresponding hardware functionality is regularly available in devices manufactured after September 2019. Earlier devices need a firmware upgrade to provide this feature. You can use MH\_GetFeatures or evaluate the return code of MH\_SetSyncDeadTime to determine if the feature is available. An extended dead-time does not prevent the TDC from measuring the next event and hence enter a new dead-time. It only suppresses events occuring within the extended dead-time from further processing. Note that when an extended dead-time is set then it will also affect the count rate meter readings. Also note that the actual extended deadtime is only approximated to the nearest step of the device's base resolution.

#### **int MH\_SetInputEdgeTrg(int devidx, int channel, int level, int edge);**

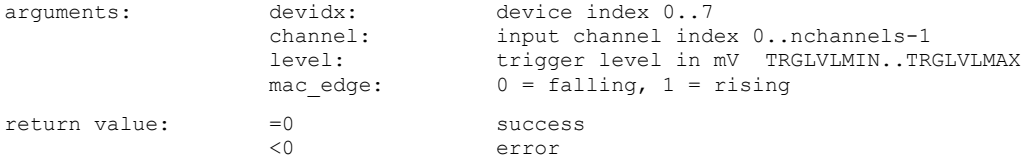

Note: The maximum input channel index must correspond to nchannels-1 as obtained through MH\_GetNumOfInputChannels(). The hardware uses a 10 bit DAC that can resolve the level value only in steps of about 2.34 mV.

#### **int MH\_SetInputChannelOffset (int devidx, int channel, int value);**

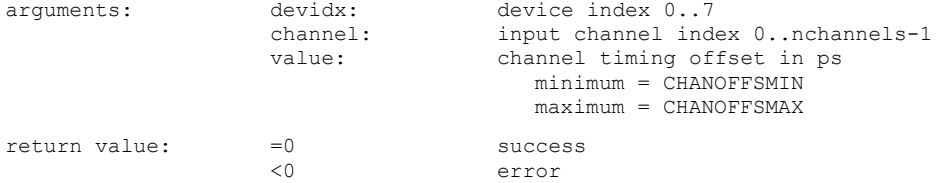

Note: This is equivalent to changing the cable delay on the chosen input. Actual offset resolution is the device's base resolution. The maximum input channel index must correspond to nchannels-1 as obtained through MH\_GetNumOfInputChannels().

#### **int MH\_SetInputChannelEnable (int devidx, int channel, int enable);**

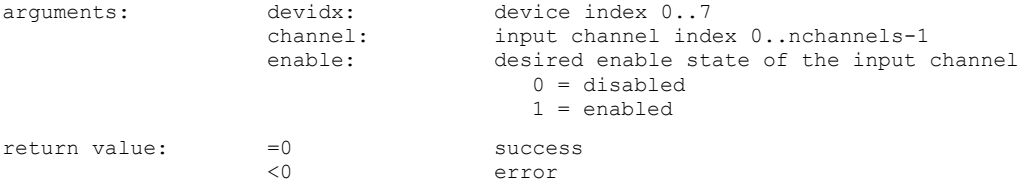

Note: The maximum channel index must correspond to nchannels-1 as obtained through MH\_GetNumOfInputChannels().

#### **int MH\_SetInputDeadTime (int devidx, int channel, int on, int deadtime); //new since v1.1**

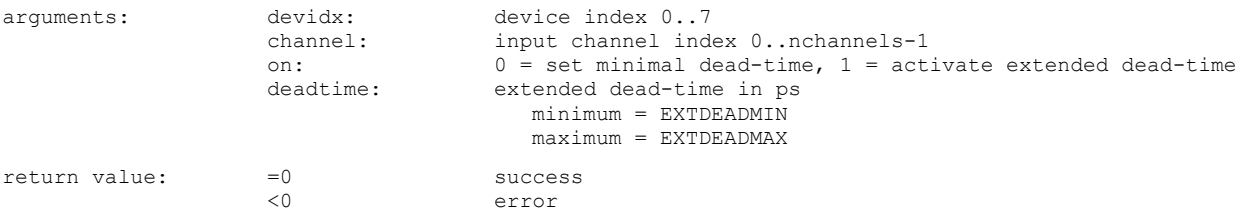

Note: This call is primarily intended for the suppression of afterpulsing artefacts of some detectors. The corresponding hardware functionality is regularly available in devices manufactured after September 2019. Earlier devices need a firmware upgrade to provide this feature. You can use MH\_GetFeatures or evaluate the return code of MH\_SetSyncDeadTime to determine if the feature is available. An extended dead-time does not prevent the TDC from measuring the next event and hence enter a new dead-time. It only suppresses events occuring within the extended dead-time from further processing. When an extended dead-time is set for a channel then it will also affect the corresponding count rate meter readings. Also note that the actual extended dead-time is only approximated to the nearest step of the device's base resolution.

#### **int MH\_SetInputHysteresis (int devidx, int hystcode); //new since v3.0**

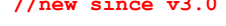

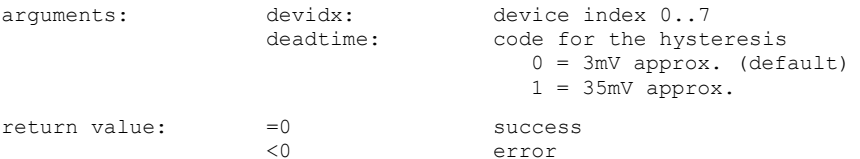

Note: This call is intended for the suppression of noise or pulse shape artefacts of some detectors by setting a higher input hysteresis. The corresponding functionality is regularly available in devices manufactured after March 2021. Earlier devices will need a firmware upgrade to provide this feature. You can use the library call MH\_GetFeatures or evaluate the return code of MH\_SetInputHysteresis to determine if the feature is available. Note that this setting affects all timing inputs (sync and channels) simultaneously.

#### **int MH\_SetStopOverflow (int devidx, int stop\_ovfl, unsigned int stopcount);**

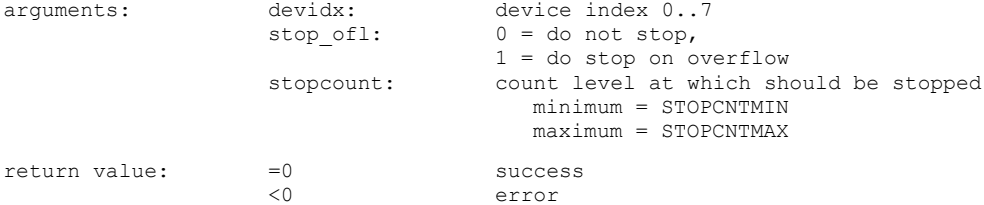

Note: This setting determines if a measurement run will stop if any channel reaches the maximum set by stopcount. If stop ofl is 0 the measurement will continue but counts above STOPCNTMAX in any bin will be clipped.

#### **int MH\_SetBinning (int devidx, int binning);**

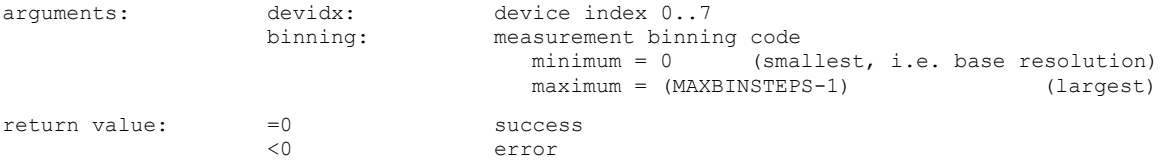

Note: Binning only applies in Histogramming and T3 Mode. The binning code corresponds to repeated doubling, i.e.

 $0 = 1x$  base resolution,  $1 = 2x$  base resolution,  $2 = 4x$  base resolution,

3 = 8x base resolution, and so on.

**int MH\_SetOffset (int devidx, int offset);**

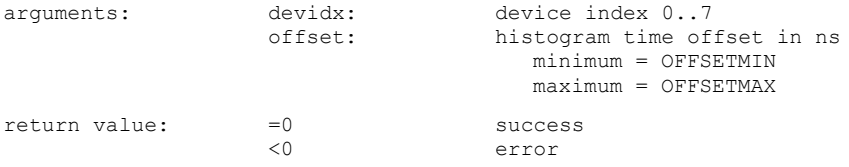

Note: This offset only applies in histogramming and T3 mode. It affects only the difference between stop and start before it is put into the T3 record or is used to increment the corresponding histogram bin. It is intended for situations where the range of the histogram is not long enough to look at "late" data. By means of the offset the "window of view" is shifted to a later range. This is not the same as changing or compensating cable delays. If the latter is desired please use MH\_SetSyncChannelOffset and/or MH\_SetInputChannelOffset.

#### **int MH\_SetHistoLen (int devidx, int lencode, int\* actuallen);**

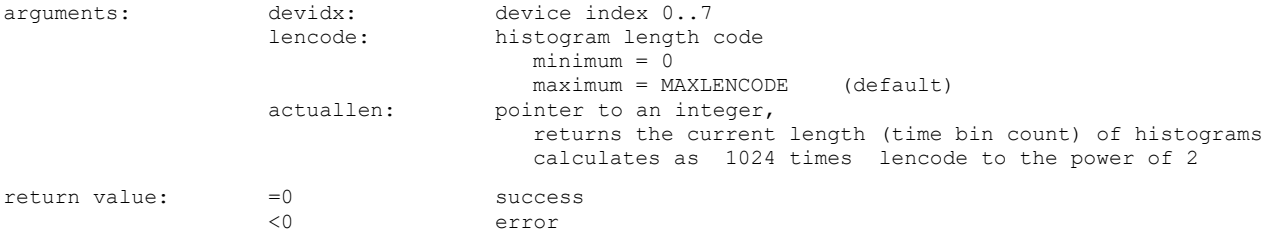

Note: This sets the number of bins of the collected histograms. The histogram length obtained with MAXLENCODE is 65536 which is also the default after initialization if MH\_SetHistoLen is not called.

#### **int MH\_ClearHistMem (int devidx);**

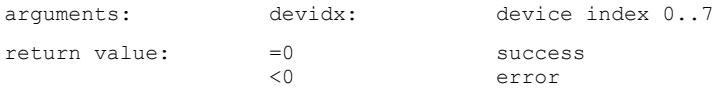

Note: This clears the histogram memory of all channels. Only meaningful in histogramming mode.

#### **int MH\_SetMeasControl (int devidx, int meascontrol, int startedge, int stopedge);**

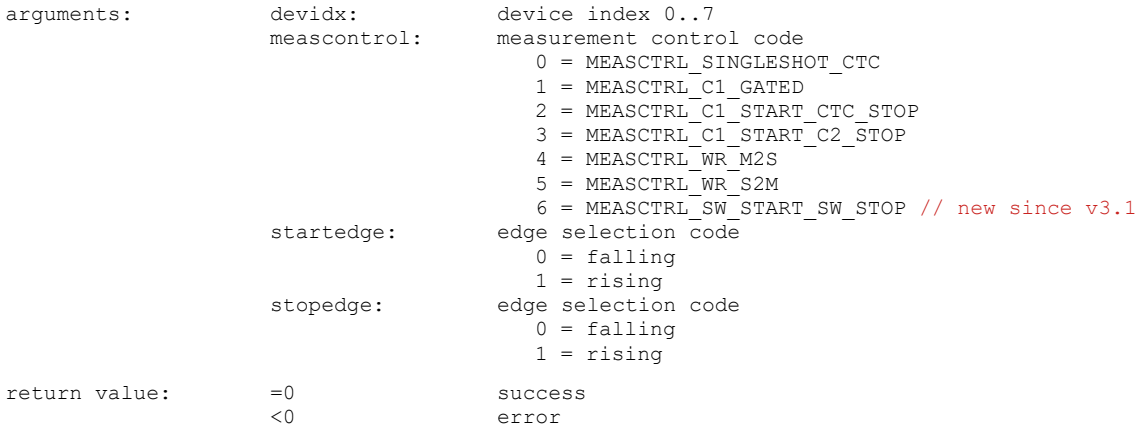

Note: This sets the measurement control mode and must be called before starting a measurement. The default after initialization (if this function is not called) is 0, i.e. software controlled acquisition time. The modes 1..5 allow hardware triggered measurements through TTL signals at the control port or through White Rabbit. Note that this needs custom software. For a guideline please see the demo set for the C language. MEASCTRL\_SW\_START\_SW\_STOP permits controlling the duration of meaurements purely by software and thereby overcoming the limit of 100h imposed by the hardware CTC. Note that in this case the results of MH\_GetElapsedMeasTime will be less accurate.

#### **int MH\_SetTriggerOutput(int devidx, int period);**

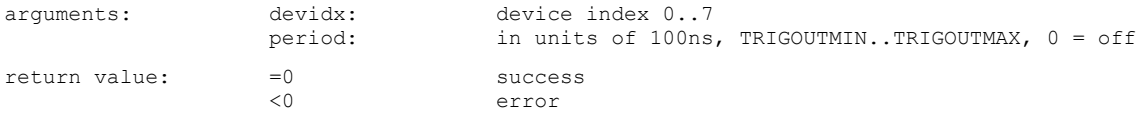

Note: This can be used to set the period of the programmable trigger output. The period 0 switches it off. Observe laser safety when using this feature for triggering a laser.

#### **int MH\_StartMeas (int devidx, int tacq);**

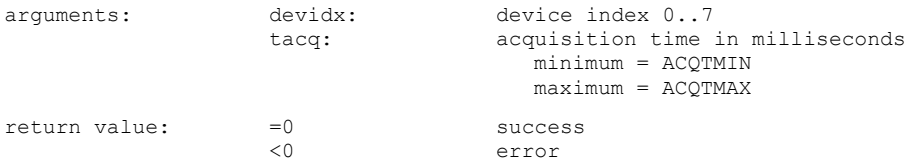

Note: If beforehand MEASCTRL\_SW\_START\_SW\_STOP is set via MH\_SetMeasControl, the parameter tacq will be ignored and the measurement will run until MH\_StopMeas is called. This can be used to overcome the limit of 100 h imposed by the hardware CTC. However, the results of MH\_GetElapsedMeasTime will in this case be less accurate as it can only use the timers of the operating system.

#### **int MH\_StopMeas (int devidx);**

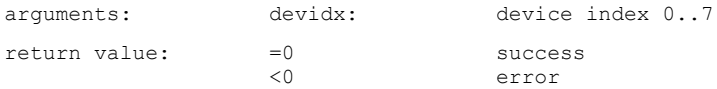

Note: This call can be used to force a stop before the acquisition time expires. For clean-up purposes must in any case be called after a measurement, also if the measurement has expired on its own.

#### **int MH\_CTCStatus (int devidx, int\* ctcstatus);**

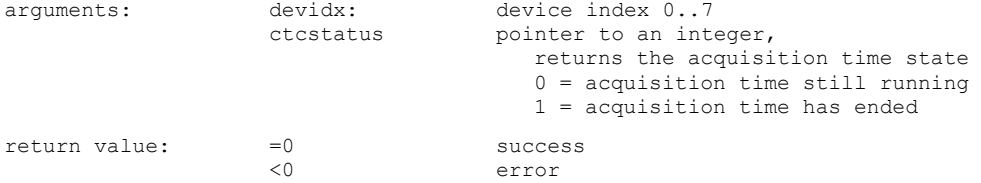

Note: This call can be used to check if a measurement has expired or is still running.

**int MH\_GetHistogram (int devidx, unsigned int \*chcount, int channel);**

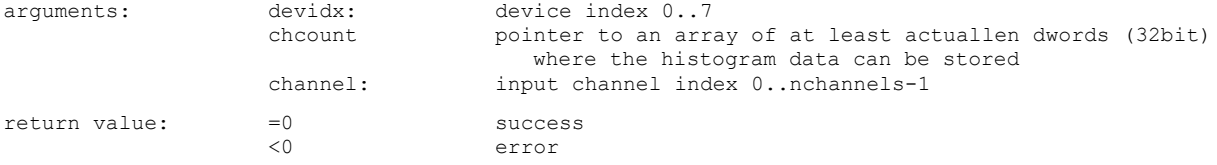

Note: The histogram buffer size must correspond to the value obtained through MH\_SetHistoLen(). The maximum input channel index must correspond to nchannels-1 as obtained through MH\_GetNumOfInputChannels(). Note that MH\_GetHistogram cannot be used with the shortest two histogram lengths of 1024 and 2048 bins. You need to use MH\_GetAllHistograms in this case.

#### **int MH\_GetAllHistograms(int devidx, unsigned int \*chcount);**

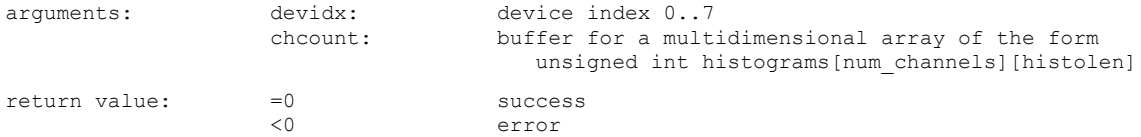

Note: This can be used as a replacement for multiple calls to MH\_GetHistogram when all histograms are to be retrieved in the most time-efficient way. The multidimensional array receiving the data must be shaped according to the number of input channels of the device and the chosen histogram length. Written in C notation this would be something like unsigned int histobuf[numinputchannels][numhistogrambins].

#### **int MH\_GetResolution (int devidx, double\* resolution);**

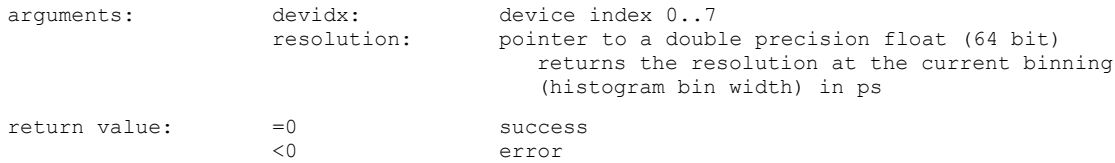

Note: This is not meaningful in T2 mode.

#### **int MH\_GetSyncRate (int devidx, int\* syncrate);**

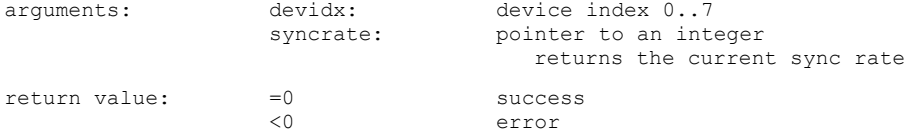

Note: Allow at least 100 ms after MH\_Initialize or MH\_SetSyncDivider to get a stable rate meter reading. Similarly, wait at least 100 ms to get a new reading. This is the gate time of the counter.

#### **int MH\_GetCountRate (int devidx, int channel, int\* cntrate);**

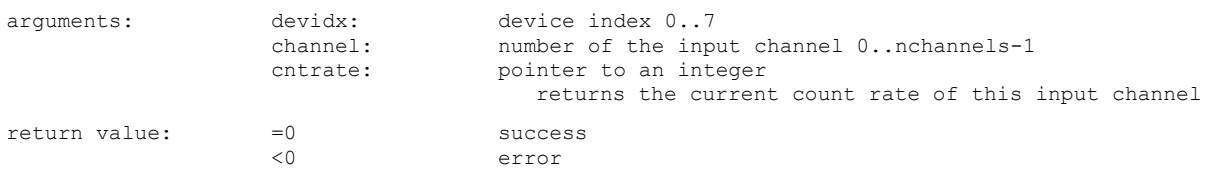

Note: Allow at least 100 ms after MH\_Initialize to get a stable rate meter reading. Similarly, wait at least 100 ms to get a new reading. This is the gate time of the counters. The maximum input channel index must correspond to nchannels-1 as obtained through MH\_GetNumOfInputChannels().

#### **int MH\_GetAllCountRates(int devidx, int\* syncrate, int\* cntrates);**

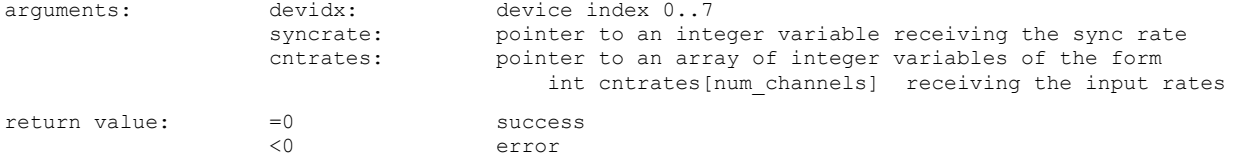

Note: This can be used as replacement of MH\_GetSyncRate and MH\_GetCountRate when all rates need to be retrieved in an efficient manner. Make sure that the array cntrates is large enough for the number of input channels your device has. The safest approach is to dimension it for MAXINPCHAN, i.e. 64 channels.

#### **int MH\_GetFlags (int devidx, int\* flags);**

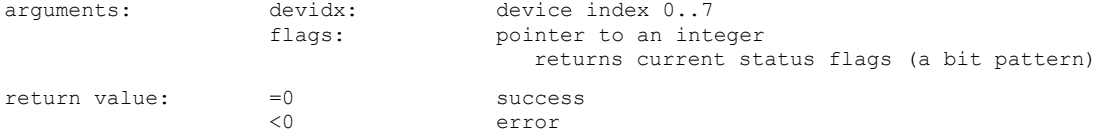

Note: Use the predefined bit mask values in mhdefin.h (e.g. FLAG\_OVERFLOW) to extract individual bits through a bitwise AND.

#### **int MH\_GetElapsedMeasTime (int devidx, double\* elapsed);**

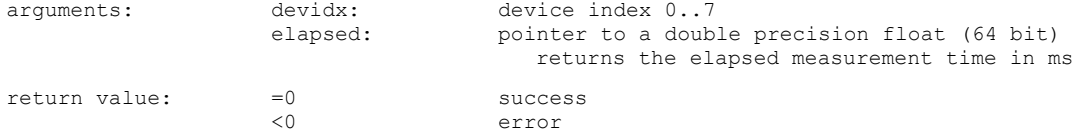

Note: This can be used to obtain the elapsed measurement time of a measurement. This relates to the current measurement when still running or to the previous measurement when already finished. Note that when MEASCTRL\_SW\_START\_SW\_STOP is used (controlling the duration of meaurements purely by software) the results of MH\_GetElapsedMeasTime will be less accurate.

#### **int MH\_GetStartTime(int devidx, unsigned int\* timedw2, unsigned int\* timedw1, unsigned int\* timedw0);**

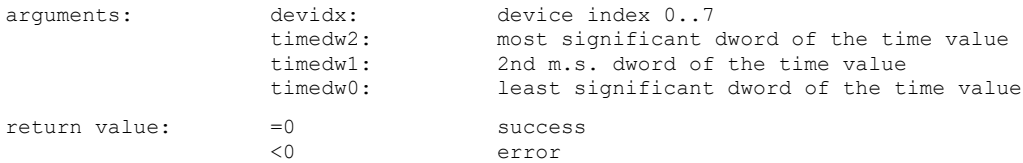

Note: This can be used to retrieve the start time of a measurement with picosecond resolution. It relates always to the start of the most recent measurement, be it completed or only just started. The result is to be interpreted in the sense of a unix time, i.e. elapsed picoseconds since January 1st 1970 00:00:00 UTC (Universal Time). Note that the actual resolution is the device's base resolution. Actual accuracy depends on the chosen time base, e.g., a White Rabbit grandmaster can be very accurate. With less accurate clocks the high resolution result can still be meaningful in a relative sense, e.g. between two devices syn chronized over White Rabbit. With internal clocking the accuracy only reflects that of the PC clock. The retrieval via 3 dwords is due to the limited range of all other standard number formats.

#### **int MH\_GetWarnings (int devidx, int\* warnings);**

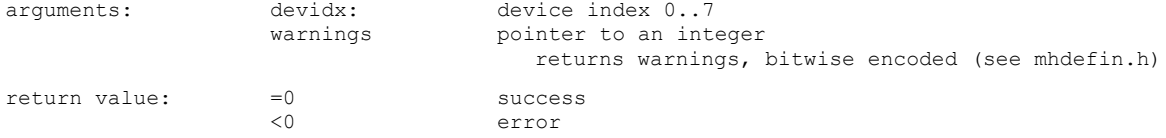

Note: Prior to this call you must call either MH GetAllCountRates or call MH GetSyncRate and MH GetCoutRate for all channels. Otherwise the received warnings will at least partially not be meaningful.

#### **int MH\_GetWarningsText (int devidx, char\* text, int warnings);**

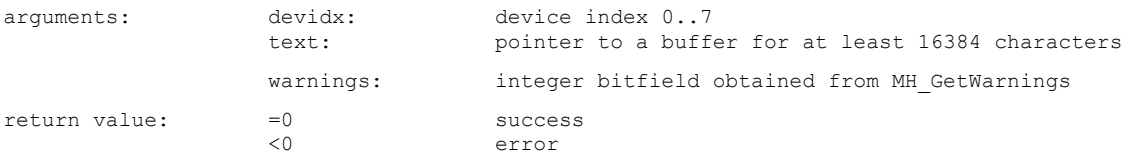

Note: This can be used to translate warnings obtained by MH GetWarnings to a human-readable text.

#### **int MH\_GetSyncPeriod (int devidx, double\* period);**

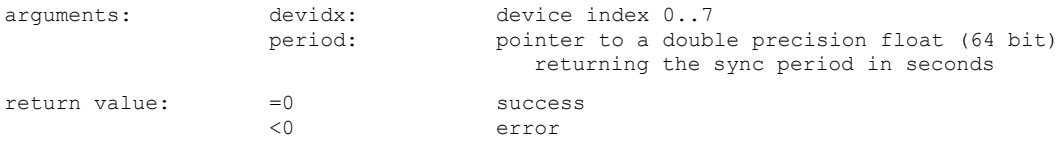

Note: This call only gives meaningful results while a measurement is running and after two sync periods have elapsed. The return value is undefined in all other cases. Resolution is that of the device's base resolution. Accuracy is determined by single shot jitter and clock stability.

### <span id="page-31-0"></span>**7.2.4. Special Functions for TTTR Mode**

**int MH\_ReadFiFo (int devidx, unsigned int\* buffer, int\* nactual);**

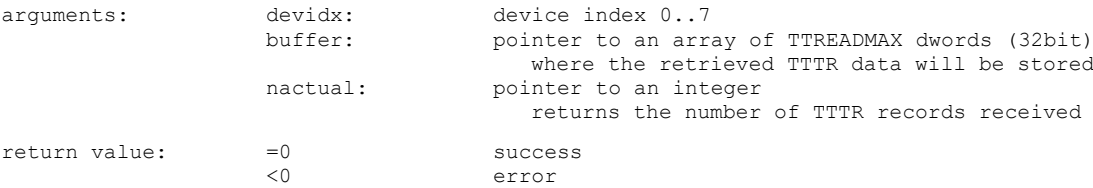

Note: The call will return typically after 10 ms and even less if no more data could be fetched. The call may occasionally take longer due to USB overhead and operating system latencies, especially when the PC or the USB connection is slow. Buffer must not be accessed until the call returns.

**int MH\_SetMarkerEdges (int devidx, int en1, int en2, int en3, int en4);**

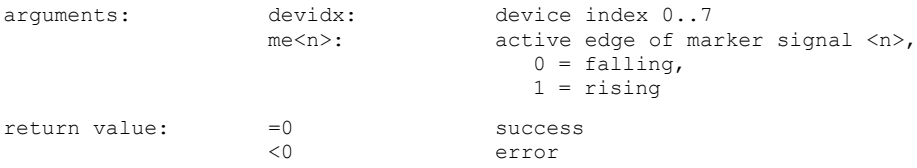

Note: This can be used to change the active edge on which the external TTL signals connected to the marker inputs are triggering. Only meaningful in TTTR mode.

**int MH\_SetMarkerEnable (int devidx, int en0, int en1, int en2, int en3);**

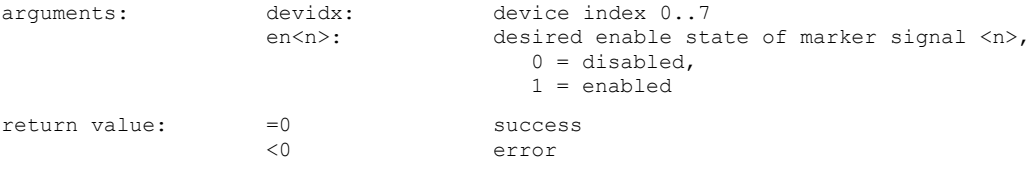

Note: This can be used to enable or disable the external TTL marker inputs. Only meaningful in TTTR mode.

**int MH\_SetMarkerHoldoffTime (int devidx, int holdofftime);**

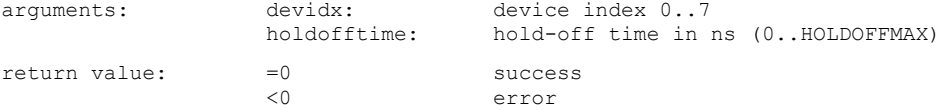

Note: This setting is not normally required but it can be used to deal with glitches on the marker lines. Markers following a previous marker within the hold-off time will be suppressed. Note that the actual hold-off time is only approximated to about ±20ns.

#### **int MH\_SetOflCompression (int devidx, int holtime); //new since v3.1**

arguments: devidx: device index 0..7<br>hold time in ms (bold time in ms ( hold time in ms (0..HOLDTIMEMAX)  $return value: =0$  success <0 error

Note: This setting is not normally required but it can be useful when data rates are very low and there are more overflows than photons. The hardware will then count overflows and only transfer them to the FiFo when holdtime has elapsed. The default value is 2 ms as of v3.1. Previously it used to be 0 (no compression). If you are implementing a real-time preview and data rates are very low you may observe "stutter" when holdtime is chosen too large because then there is nothing coming out of the FiFo for longer times. Indeed this is aggravated by the fact that the FiFo has a transfer granularity of 16 records. Supposing a data stream without any regular event records (i.e. only overflows) this means that effectively there will be transfers only every 16\*holdtime ms. Whenever there is a true event record arriving (photons or markers) the previously accumulated overflows will instantly be transferred. This may be the case merely due to dark counts, so the "stutter" would rarely occur. In any case you can switch overflow compression off by setting holdtime 0.

### <span id="page-32-0"></span>**7.2.5. Special Functions for TTTR Mode with Event Filtering**

Starting from version 3.1.0.0 the library supports event filtering in hardware (see section [5.7\)](#page-16-0). This helps to reduce USB bus load in TTTR mode by eliminating photon events that carry no information of interest as typically found in many coincidence correlation experiments. Please read the MultiHarp manual for details. Note that this new feature requires suitable gateware. Devices shipped after April 2022 will have this readily installed. For older devices you can request an update. Please note that the budget models MultiHarp 150 N cannot be upgraded for this feature. Availability of the feature can be probed with MH\_GetFeatures, the bit FEATURE\_EVNT\_FILT will be 1 if it is available.

#### **int MH\_SetRowEventFilter(int devidx, int rowidx, int timerange, int matchcnt, int inverse, int usechannels, int passchannels); //new since v3.1**

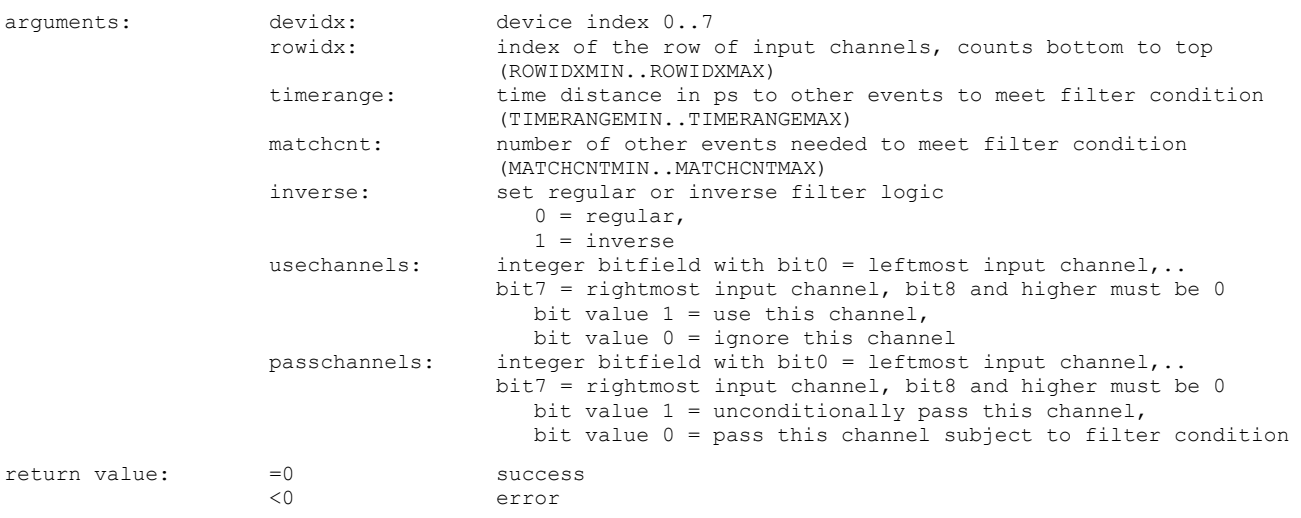

Note: This sets the parameters for one Row Filter implemented in the local FPGA processing that row of input channels. Each Row Filter can act only on the input channels within its own row and never on the sync channel. The value timerange determines the time window the filter is acting on. The parameter matchcnt specifies how many other events must fall into the chosen time window for the filter condition to act on the event at hand. The parameter inverse inverts the filter action, i.e. when the filter would regularly have eliminated an event it will then keep it and vice versa. For the typical case, let it be not inverted. Then, if matchcnt is 1 we will obtain a simple 'singles filter'. This is the most straight forward and most useful filter in typical quantum optics experiments. It will suppress all events that do not have at least one coincident event within the chosen time range, be this in the same or any other channel marked as 'use' in this row. The bitfield passchannels is used to indicate if a channel is to be passed through the filter unconditionally, whether it is marked as 'use' or not. The events on a channel that is marked neither as 'use' nor as 'pass' will not pass the filter, provided the filter is enabled. The parameter set tings are irrelevant as long as the filter is not enabled. The output from the Row Filters is fed to the Main Filter. The overall filtering result depends on their combined action. Only the Main Filter can act on all channels of the MutiHarp device including the sync channel. It is usually sufficient and easier to use the Main Filter alone. The only reasons for using the Row Filter(s) are early data reduction, so as to not overload the Main Filter, and the possible need for more complex filters, e.g. with different time ranges.

#### **int MH\_EnableRowEventFilter(int devidx, int rowidx, int enable); //new since v3.1**

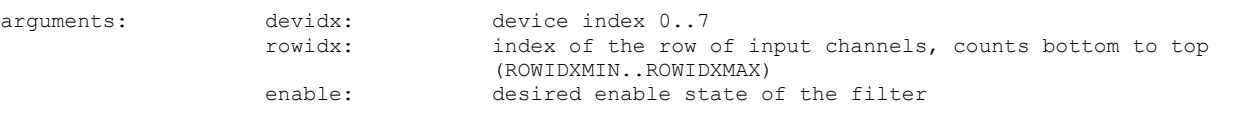

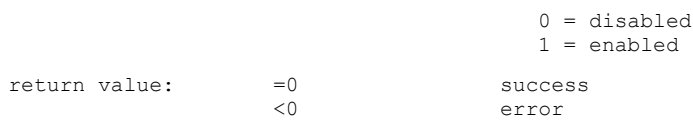

Note: When the filter is disabled all events will pass. This is the default after initialization. When it is enabled, events may be filtered out according to the parameters set with MH\_SetRowEventFilter.

**int MH\_SetMainEventFilterParams(int devidx, int timerange, int matchcnt, int inverse); //new since v3.1**

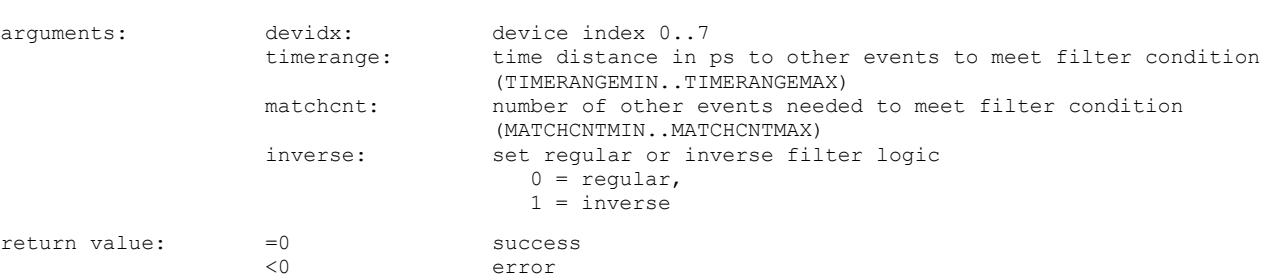

Note: This sets the parameters for the Main Filter implemented in the main FPGA processing the aggregated events arriving from the row FPGAs. The Main Filter can therefore act on all channels of the MutiHarp device including the sync channel. The value timerange determines the time window the filter is acting on. The parameter matchcnt specifies how many other events must fall into the chosen time window for the filter condition to act on the event at hand. The parameter inverse inverts the filter action, i.e. when the filter would regularly have eliminated an event it will then keep it and vice versa. For the typical case, let it be not inverted. Then, if matchcnt is 1 we obtain a simple 'singles filter'. This is the most straight forward and most useful filter in typical quantum optics experiments. It will suppress all events that do not have at least one coincid ent event within the chosen time range, be this in the same or any other channel. In order to mark individual channel as 'use' and/or 'pass' please use MH\_SetMainEventFilterChannels. The parameter settings are irrelevant as long as the filter is not enabled. Note that the Main Filter only receives event data that passes the Row Filters (if they are enabled). The overall filtering result therefore depends on the combined action of both filters. It is usually sufficient and easier to use the Main Filter alone. The only reasons for using the Row Filters are early data reduction, so as to not overload the Main Filter, and the possible need for more complex filters, e.g. with different time ranges.

#### **int MH\_SetMainEventFilterChannels(int devidx, int rowidx, int usechannels, int passchannels);**

**//new since v3.1**

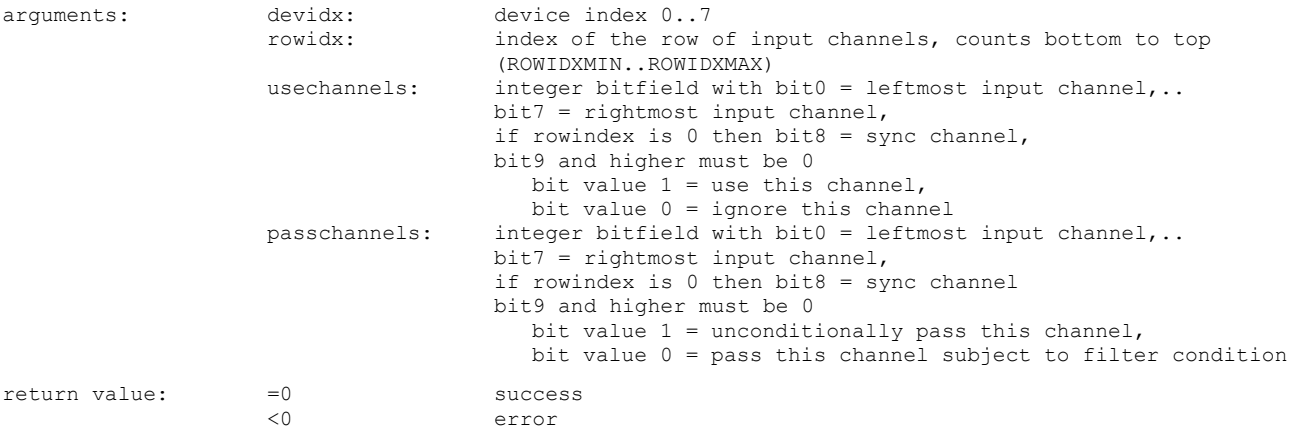

Note: This selects the Main Filter channels for one row of input channels. Doing this row by row is to address the fact that the various device models have different numbers of rows. The bitfield usechannels is used to to indicate if a channel is to be used by the filter. The bitfield passchannels is used to to indicate if a channel is to be passed through the filter unconditionally, whether it is marked as 'use' or not. The events on a channel that is marked neither as 'use' nor as 'pass' will not pass the filter, provided the filter is enabled. The settings for the sync channel are meaningful only in T2 mode and will be ignored in T3 mode. The channel settings are irrelevant as long as the filter is not enabled. The Main Filter receives its input from the Row Filters. If the Row Filters are enabled, the overall filtering result therefore depends on the combined action of both filters. Only the Main Filter can act on all channels of the MutiHarp device including the sync channel. It is usually sufficient and easier to use the Main Filter alone. The only reasons for using the Row Filter(s) are early data reduction, so as to not overload the Main Filter, and the possible need for more complex filters, e.g. with different time ranges.

#### **int MH\_EnableMainEventFilter(int devidx, int enable); //new since v3.1**

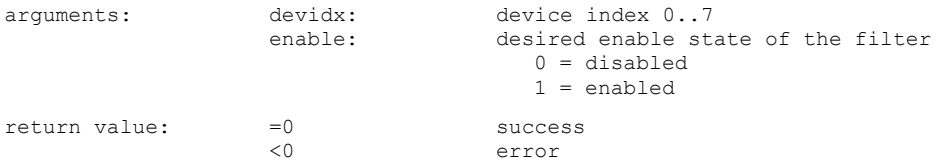

Note: When the filter is disabled all events will pass. This is the default after initialization. When it is enabled, events may be filtered out according to the parameters set with MH\_SetMainEventFilterParams and MH\_SetMainEventFilterChannels. Note that the Main Filter only receives event data that passes the Row Filters (if they are enabled). The overall filtering result therefore depends on the combined action of both filters. It is usually sufficient and easier to use the Main Filter alone. The only reasons for using the Row Filters are early data reduction, so as to not overload the Main Filter, and the possible need for more complex filters, e.g. with different time ranges.

#### **int MH\_SetFilterTestMode(int devidx, int testmode); //new since v3.1**

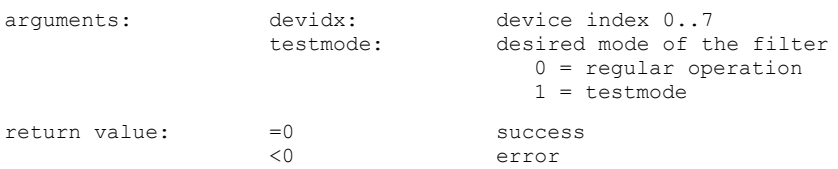

Note: One important purpose of the event filters is to reduce USB load. When the input data rates are higher than the USB bandwith, there will at some point be a FiFo overrun. It may under such conditions be difficult to empirically optimize the filter settings. Setting filter test mode disables all data transfers into the FiFo so that a test measurement can be run without interruption by a FiFo overrun. The library routines MH\_GetRowFilteredRates and MH\_GetMainFilteredRates can then be used to monitor the count rates after the Row Filter and after the Main Filter. When the filtering effect is satisfactory the test mode can be switched off again to perform the regular measurement.

#### **int MH\_GetRowFilteredRates(int devidx, int\* syncrate, int\* cntrates);**

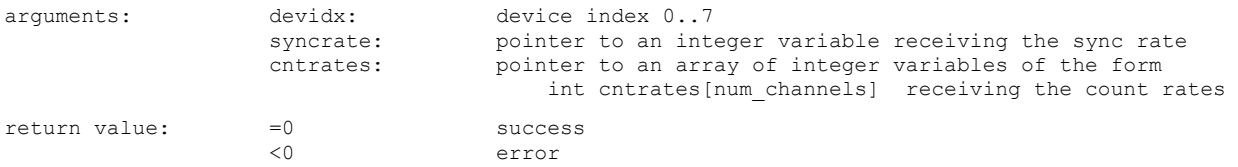

Note: This call retrieves the count rates after the Row Filters before entering the Main Filter. A measurement must be running to obtain valid results. Allow at least 100 ms to get a new reading. This is the gate time of the rate counters. Make sure that the array cntrates is large enough for the number of input channels your device has. The safest approach is to dimension it for MAXINPCHAN, i.e. 64 channels.

#### **int MH\_GetMainFilteredRates(int devidx, int\* syncrate, int\* cntrates);**

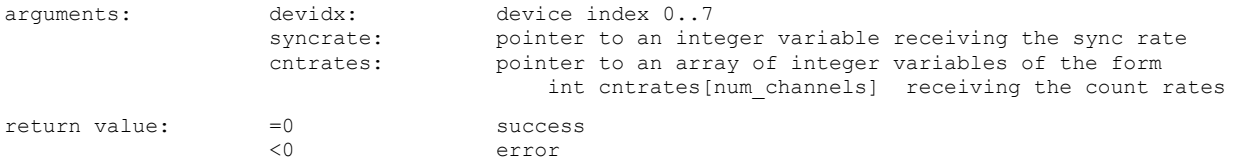

Note: This call retrieves the count rates after the Main Filter before entering the FiFo. A measurement must be running to obtain valid results. Allow at least 100 ms to get a new reading. This is the gate time of the rate counters. Make sure that the array cntrates is large enough for the number of input channels your device has. The safest approach is to dimension it for MAXINPCHAN, i.e. 64 channels.

### <span id="page-35-0"></span>**7.2.6. Special Functions for White Rabbit**

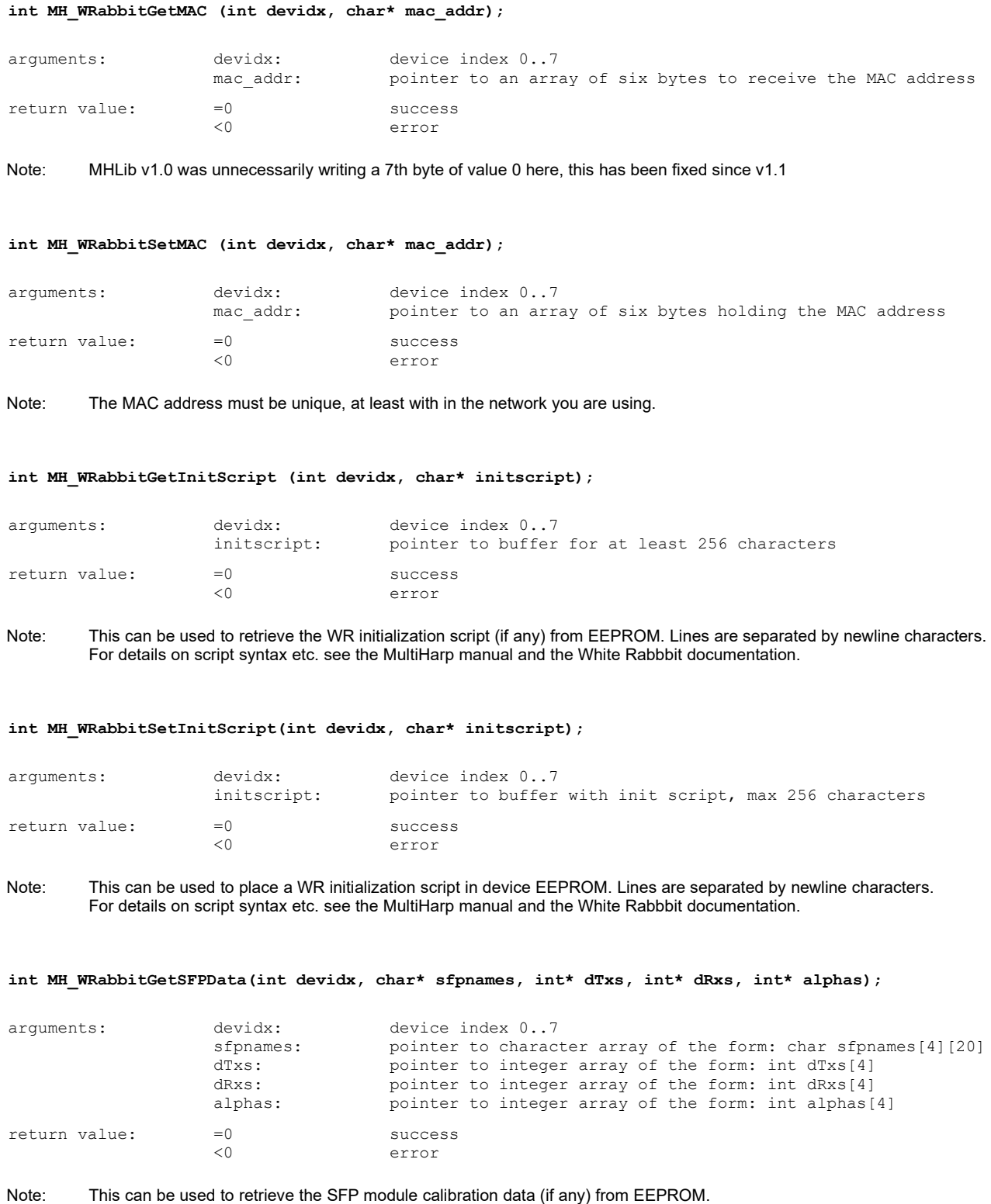

For details on SFP module calibration see the MultiHarp manual and the White Rabbbit documentation.

#### **int MH\_WRabbitSetSFPData(int devidx, char\* sfpnames, int\* dTxs, int\* dRxs, int\* alphas);**

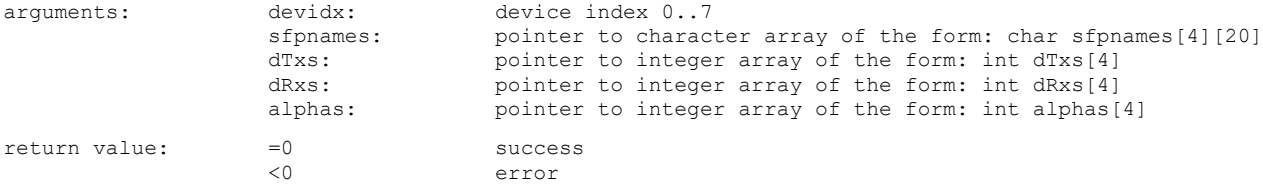

Note: This can be used to place the SFP module calibration data in EEPROM. For details on SFP module calibration see the MultiHarp manual and the White Rabbbit documentation.

#### **int MH\_WRabbitInitLink(int devidx, int link\_on);**

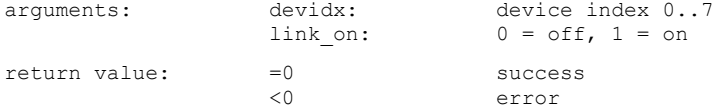

#### Note: This can be used to switch the WR link on and off. For details on WR link setup see the MultiHarp manual and the White Rabbbit documentation.

**int MH\_WRabbitSetMode(int devidx, int bootfromscript, int reinit\_with\_mode, int mode);**

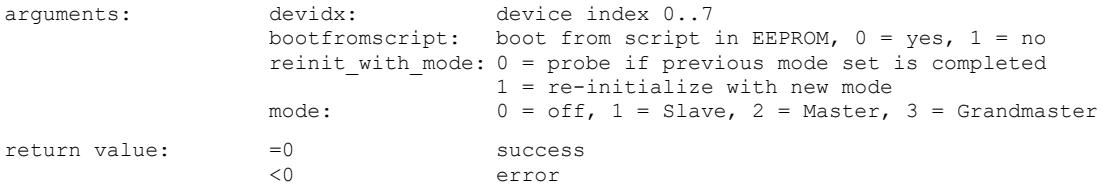

Note: This can be used to make the WR core boot from the init script in EEPROM. It can also be used to select the WR mode and probe for completion. For details on WR link setup see the MultiHarp manual and the White Rabbbit documentation.

**int MH\_WRabbitSetTime(int devidx, unsigned int timehidw, unsigned int timelodw);**

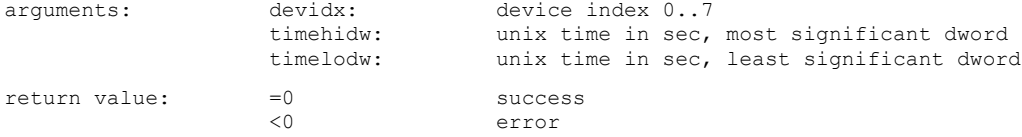

Note: This can be used to set the current UTC time of a MultiHarp's WR core configured as WR master. If a slave is connected it will be set to the same time. For details on WR time handling see the White Rabbbit documentation.

**int MH\_WRabbitGetTime(int devidx, unsigned int\* timehidw, unsigned int\* timelodw, unsigned int\* subsec16ns);**

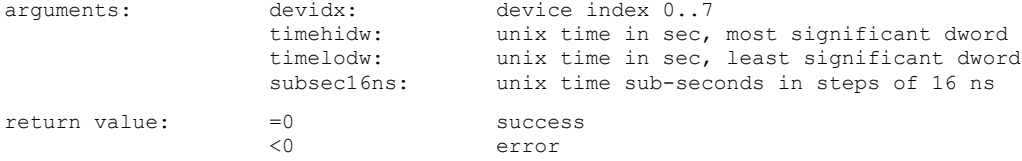

Note: This can be used to retrieve the current UTC time of a MultiHarp's WR core. For details on WR time handling see the White Rabbbit documentation.

#### **int MH\_WRabbitGetStatus(int devidx, int\* wrstatus);**

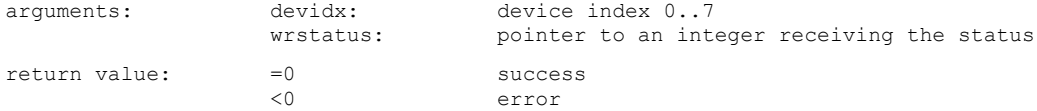

Note: The status must be interpreted as a bit field. Use the bit masks WR\_STATUS\_XXX as defined in mhdefin.h. For details on WR status see the White Rabbbit documentation.

**int MH\_WRabbitGetTermOutput(int devidx, char\* buffer, int\* nchar);**

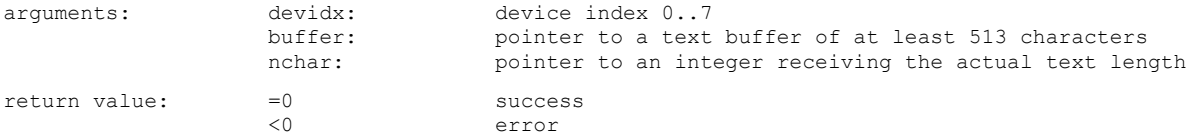

Note: When the MultiHarp's WR core has received the commend gui (should be the last line of the init script) it sends terminal output describing its state. This routine can then be used to retrieve that terminal output as a null terminated string. This needs to be done repeatedly. The output will contain escape sequences for control of text color, screen refresh, etc. In order to present it correctly these escape sequences must be interpreted and translated to the corresponding control mechanisms of the chosen display scheme. To take care of this the data can be sent to a terminal emulator. Note that this is read-only. There is currently no way of injecting commands to the WR core's console prompt.

### <span id="page-37-0"></span>**7.2.7. Special Functions for the External FPGA Interface**

The functions in this category are provided for use with the External FPGA Interface (EFI) of the MultiHarp 160 only. They will not work with a MultiHarp 150. In order to determine their availability you can use MH\_GetFeatures in conjunction with the macro FEATURE\_EXT\_FPGA defined in mhdefin.h. For all further details on how to work with the EFI please see the separate manual on the topic.

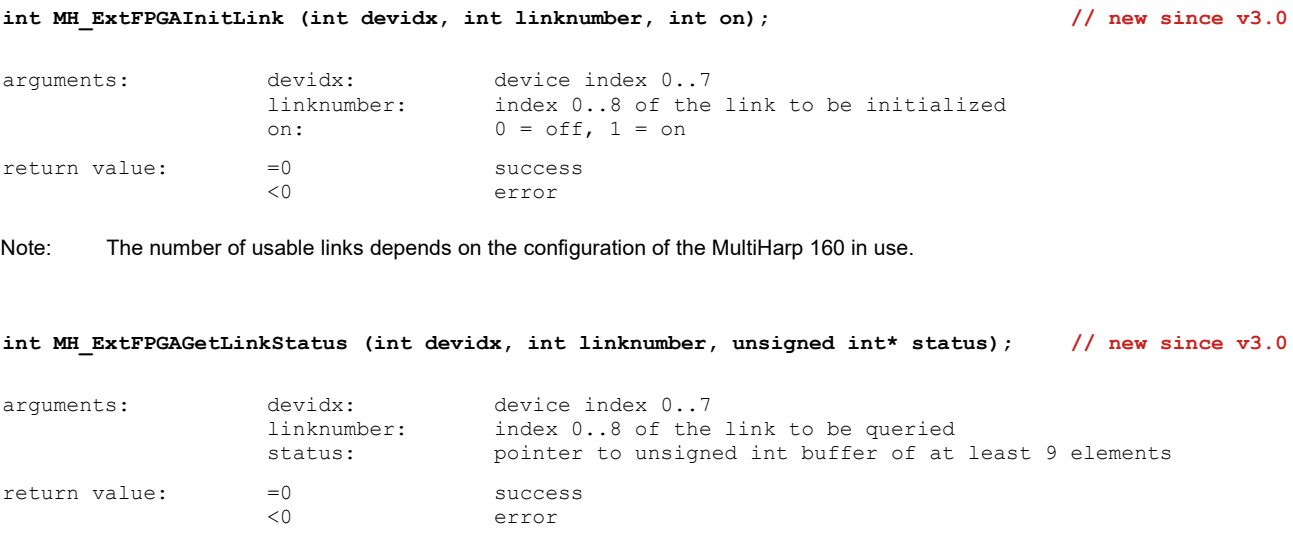

Note: The number of usable links depends on the configuration of the MultiHarp 160 in use. The status is reported for each link independently. The meaning of the status is dependent on the external FPGA and is further defined in the EFI programming guide.

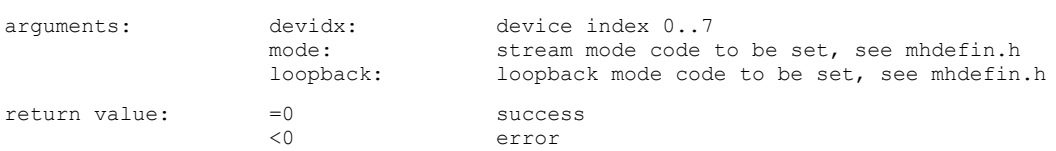

Note: The number of usable links depends on the configuration of the MultiHarp 160 in use.

#### **int MH\_ExtFPGAResetStreamFifos (int devidx); // new since v3.0**

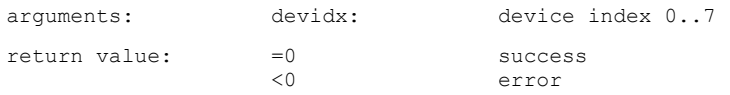

Note: This function should typically be called after each call of the MH\_Initialize() function. For details see the EFI programming guide.

**int MH\_ExtFPGASetMode (int devidx, int mode, int loopback); // new since v3.0**

**int MH\_ExtFPGAUserCommand (int devidx, int write, unsigned int addr, unsigned int\* data); // new since v3.0**

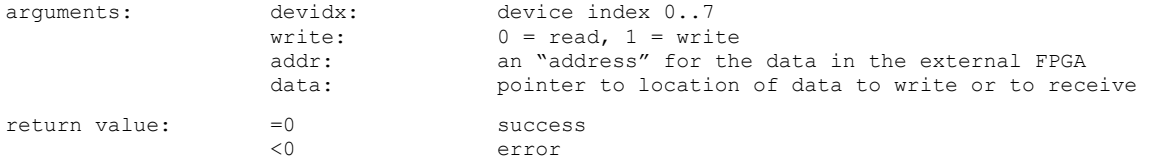

Note: This function is provided to allow data transfer to and from the external FPGA. The "address" may be understood as a command code associated with the data. The meaning of such user commands is specific to the custom EFI design and must be implemented there in order to work here at the software level. The primary objective is to facilitate control mechanisms but data transfer is also possible, albeit with limited speed.

### <span id="page-39-0"></span>**7.3. Warnings**

The following is related to the warnings (possibly) generated by the library routine MH GetWarnings. The mechanism and warning criteria are the same as those used in the regular MultiHarp software and depend on the current count rates and the current measurement settings (see section [5.4](#page-15-1)).

Note that the software can detect only a subset of all possible error conditions. It is therefore not safe to assume "all is right" just by obtaining no warning. It is also necessary that MH GetSyncrate and MH Get-Coutrate has been called (the latter for all channels) before  $MH$  GetWarnings is called.

The warnings are to some extent dependent on the current measurement mode. Not all warnings will occur in all measurement modes. Also, count rate limits for a specific warning may be different in different modes. The following table lists the possible warnings in the three measurement modes and gives some explanation as to their possible cause and consequences.

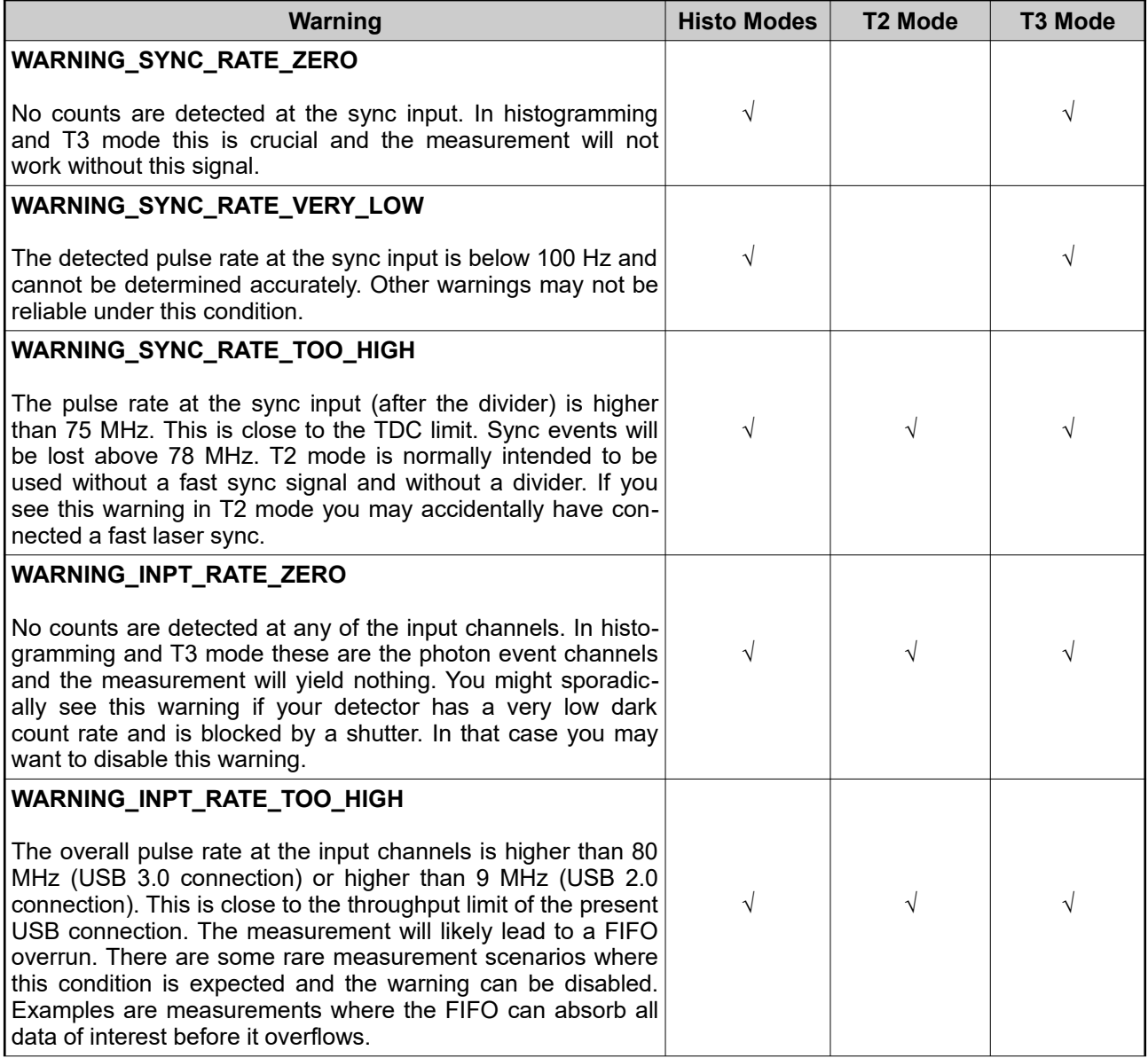

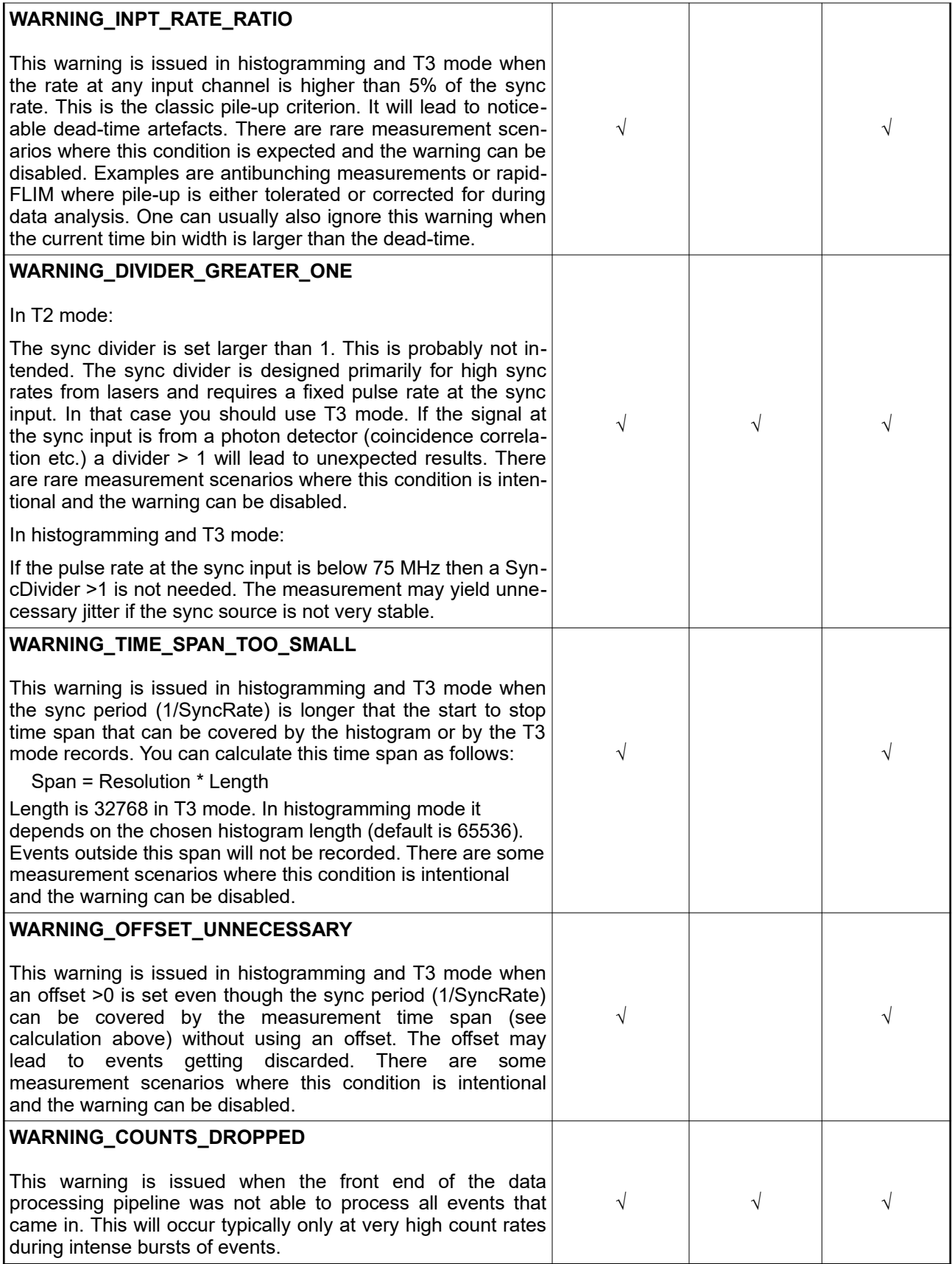

If any of the warnings you receive indicate wrong pulse rates, the cause may be inappropriate input settings, wrong pulse polarities, poor pulse shapes or bad connections. If in doubt, check all signals with an oscilloscope of sufficient bandwidth.

All information given here is reliable to our best knowledge. However, no responsibility is assumed for possible inaccuracies or omissions. Specifications and external appearances are subject to change without notice.

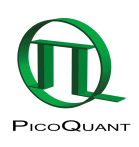

PicoQuant GmbH Rudower Chaussee 29 (IGZ) 12489 Berlin **Germany** 

P +49-(0)30-1208820-0  $F + 49-(0)30-1208820-90$ info@picoquant.com http://www.picoquant.com